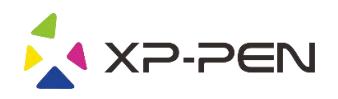

# Manual de Usuário de Artist 22R Pro

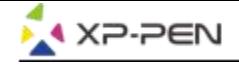

# **Safety Precautions**

This manual uses the following symbols to ensure that the XP-PEN Tablet is used correctly and safely. Be sure to read and observe the Safety Precautions.

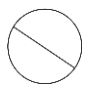

#### Do not use this product in a control system area that requires a high degree of safety and reliability.

In such a system, this product could negatively affect other electronic devices and could malfunction due to the effect of those devices.

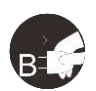

#### Turn the power off in areas where use of electronic devices is prohibited.

Turn the power off your tablet when onboard an aircraft or in any other location where use of electronic devices is prohibited, otherwise it may negatively affect other electronic devices in the area. Unplug the USB connector from this product and turn the power off.

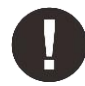

#### Keep the product away from infants and young children.

Accessories to this gadget may present a choking hazard to small children. Keep all accessories away from infants and voung children.

# **CAUTION**

#### Do not place this product on unstable surfaces.

Avoid placing this product on unstable, tilted surfaces or any locations exposed to excessive vibrations. This may cause the tablet to fall or impact surfaces which can result in damage and/or malfunction to the tablet.

#### Do not place heavy objects on top of this product.

Do not place heavy objects on the product. Do not step on, or place your body weight on this product as this may cause damage.

#### Avoid extreme high or low-temperature exposure to the XP-Pen tablet.

Do not store this product in areas that drop below 5°C or above 40°C. Avoid locations with excessive temperature fluctuations. This may result in damage to the product and its components.

#### Do not disassemble

Do not disassemble or modify this product. Doing so may expose you to heat, fire, electric shock and injury. Disassembling the product will void your warranty.

#### Do not use alcohol for cleaning

Never use alcohol, thinner, benzene or other mineral solvents that may discolor and cause deterioration to the product.

#### Do not expose to water

Be cautious of water and all liquids that may be near the tablet. Exposure to water or liquid could damage the product.

# **CAUTION**

#### Avoid placing metallic objects and especially magnetic objects on the tablet.

Placing metallic and/or magnetic objects on this product during operation may cause malfunction or permanent damage.

#### Do not strike the pen against hard objects.

Striking the pen against hard objects can cause damage to the pen.

#### Avoid gripping the pen too tightly, and DO NOT use excessive weight/pressure on the Express Key button and pen.

The stylus pen is a high-precision instrument. Avoid pressing too tightly on the Express Key button, and keep any objects from covering the pen to avoid potential damage. Keep the pen away from areas of high dust, contaminants, or any particulate matter that can effect or damage the pen.

# **Limitation of Liability**

- 1. XP-Pen shall in no event be liable for damages resulting from fires or earthquakes, including those caused by third parties and those arising from user misuse, abuse or neglect.
- 2. XP- Pen shall in no event be liable for incidental damages- including but not limited to loss of business income, interruption of business activities, corruption or loss of data - that arise from use or failure to use this product correctly.
- 3. XP- Pen shall in no event be liable for damage resulting from uses not documented in this manual.
- 4. XP- Pen shall in no event be liable for damages or malfunction arising from the connection to other devices or use of third party software.

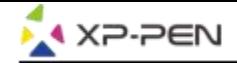

# **Conteúdos**

I. Visão Geral do Produto Visão Geral

II. Conectar o Artist 22R Pro

III. Instalação de Driver **Windows Mac** 

IV. UI de Definições do Driver **Windows Mac** 

V. Desinstalar o Driver **Windows Mac** 

VI. FAQ

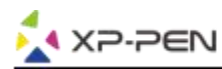

**Obrigado por comprar o XP-Pen Artist 22R Pro. O nosso manual do utilizador do produto atualmente suporta os idiomas Inglês, Russo, Japonês, Alemão, Coreano, Chinês, Italiano, Espanhol e Francês. Pedimos desculpa se o seu idioma preferido não está suportado.**

# **{ I. Visão Geral do Produto}**

# **Visão Geral**

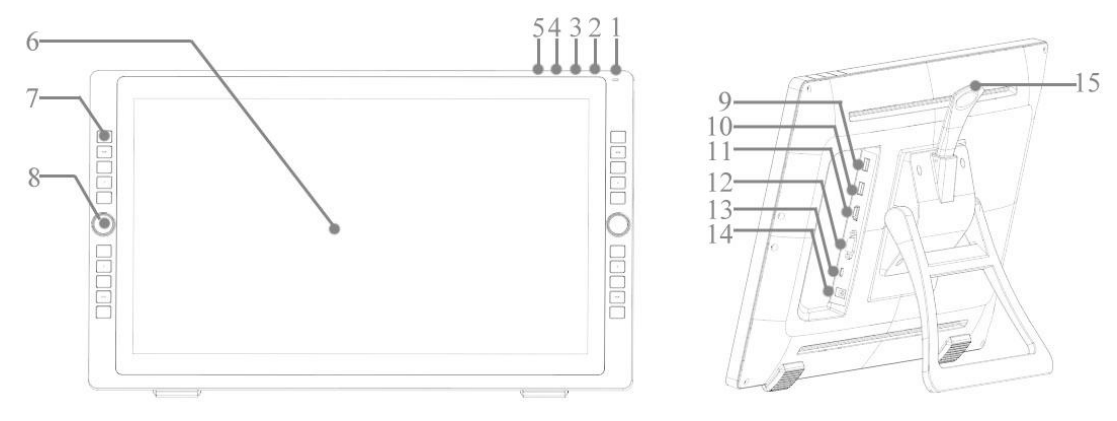

Figura 1-1. Visão geral

- 1. Botão de energia (Pressione e segure por cerca de 3 segundos para ligar.)
	- a. Acesa, Azul: O Artist 22R Pro está conectado ao seu computador e ligado.
	- b. Acesa, Laranja: O Artist 22R Pro está ligado, mas não conectado a um computador.
	- c. Apagada: O Artist 22R Pro está desligado.
- 2. Botão de Menu
- 3. + botão
- 4. botão
- 5. Botão de ajuste automático VGA
- 6. Área de exibição/trabalho
- 7. Tecla de atalho
- 8. Tecla de rolo
- 9. Porta USB
- 10. Porta USB
- 11. Porta HDMI
- 12. Porta VGA
- 13. Porta Type-C
- 14. Tomada de energia
- 15. Alavanca de ajuste do suporte

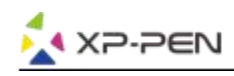

# **{ II.Conectar o Artist 22R Pro}**

Você pode utilizar os métodos abaixo para conectar o seu Artist22R Pro ao seu computador.

a. Conecte o Artist 22R Pro ao seu computador e à tomada em parede via **cabo Type-C**, ataptador e fio de energia incluídos.

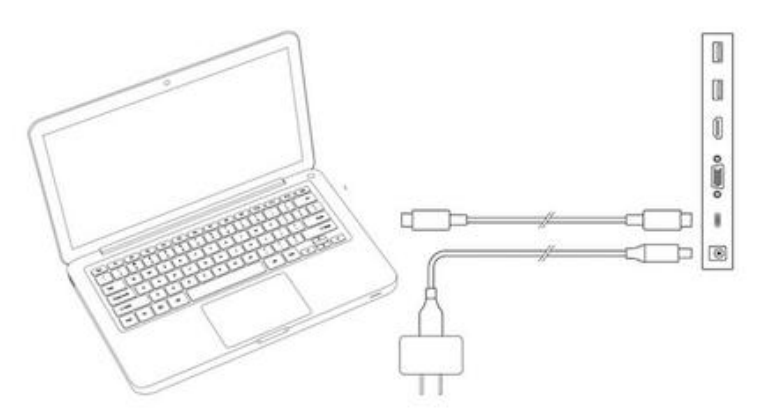

Figura 2-1. Conexão via Type-C

b. Conecte o Artist 22R Pro ao seu computador e à tomada em parede via HDMI, "cabo de Type-C para USB", adaptador de energia e cabo de energia incluídos.

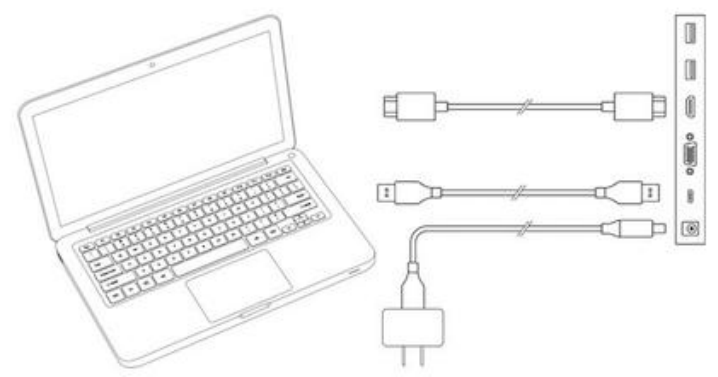

Figura 2-2. Conexão via HDMI

Apenas para o Artista 22R Pro: Conecte o Artista 22R Pro ao seu computador e à tomada em parede via VGA, "Cabo Type-C para USB", adaptador de energia e cabo de energia incluídos.

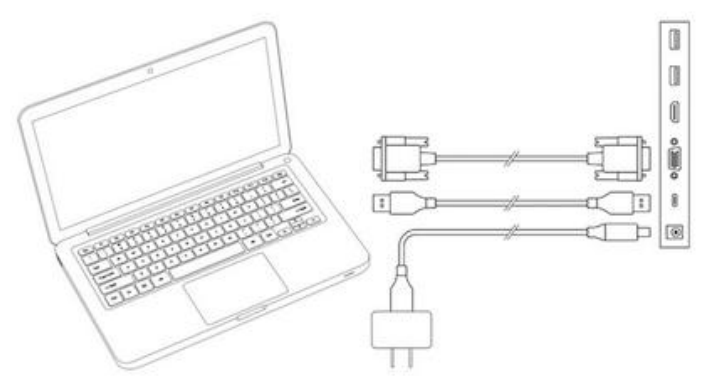

Figura 2-3. Conexão via VGA (apenas Artist 22R Pro)

# **Notas:**

- a. Você tem de conectar a porta Type-C do Artist 22R Pro ao seu computador. As portas USB no topo podem conectar aos outros dispositivos com USB como flash, teclado, etc.,
- b. Se o seu computador é um computador de mesa, por favor, conecte o cabo HDMI do Artist 22R Pro à mesma placa de vídeo como s seu monitor geral.

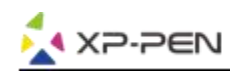

# **{ III. Instalação do Driver}**

### **Sistemas de operação suportados:**

Windows 10, 8 ou 7 Mac OS X 10.10 ou acima

## **Notas**:

- (1). Desative qualquer software antivírus ou de firewall e feche qualquer software de fundo não essencial antes de iniciar a instalação. Alguns softwares, como o OneDrive e o Dropbox, podem monopolizar ficheiros importantes e impedir uma instalação bem-sucedida. Nos computadores com Windows, verifique a bandeja do sistema na parte inferior direita da tela e feche qualquer software não relacionado ao seu hardware do computador.
- (2). Desinstale qualquer software de tablete existente antes de tentar instalar o driver do Artist 22R Pro. Os outros drivers de tablete podem entrar em conflito com o driver do Artist 22R Pro ou impedir a instalação totalmente.
- (3). Visite o site oficial de XP-Pen e faça o download e instale o driver mais recente para a sua tablete. Quando o download está concluído, certifique-se de extrair os conteúdos do ficheiro ".zip" antes de executar o ".exe" ou ".pkg."
- (4). O tamanho de resolução do Artist 22R Pro é 1920x1080 (máximo).

# **Windows:**

- (1). Ligue os cabos Type-C e HDMI ou VGA nas portas Type-C, HDMI, VIG ou USB do seu computador primeiro, e depois, conecte o adaptador de energia e o cabo de energia no seu Artist22R Pro e na tomada em parede.
- (2). Faça o download da versão do driver mais recente do site de XP-Pen (www.xp-pen.com) e certifique se de extrair os conteúdos do ficheiro ".zip" para o seu ambiente de trabalho antes de executar ".exe".
- (3). Dpois da instalação, o ícone ( $\binom{3}{4}$ ) do driver aparecerá na sua bandeja do sistema. Se o ícone não estiver presente, desinstale o driver, reinicie e repita o passo 2.
- (4). Clique com o botão direito do mouse no ambiente de trabalho e selecione Definições de Exibição. Depois, defina o "size to text, application, etc." do monitor para 100%.

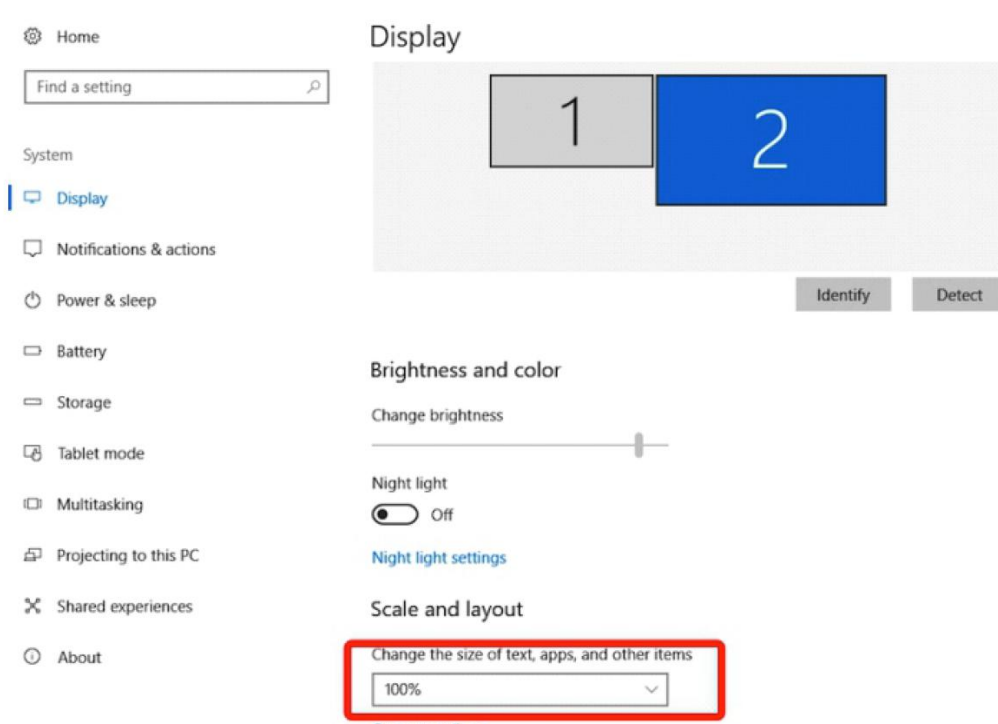

Figura 3-1. Definição de exibição

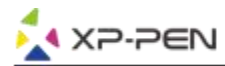

- (5). Na definição de exibição, você pode definir os seus monitores para "Extend these displays" ou "Duplicate these displays".
- (6). No modo de Extensão, defina o seu Artist 22R Pro para Monitor 2 e selecione uma resolução de 1920x1080.
- (7). No modo de Duplicação, defina ambos os seus monitores para a mesma resolução.

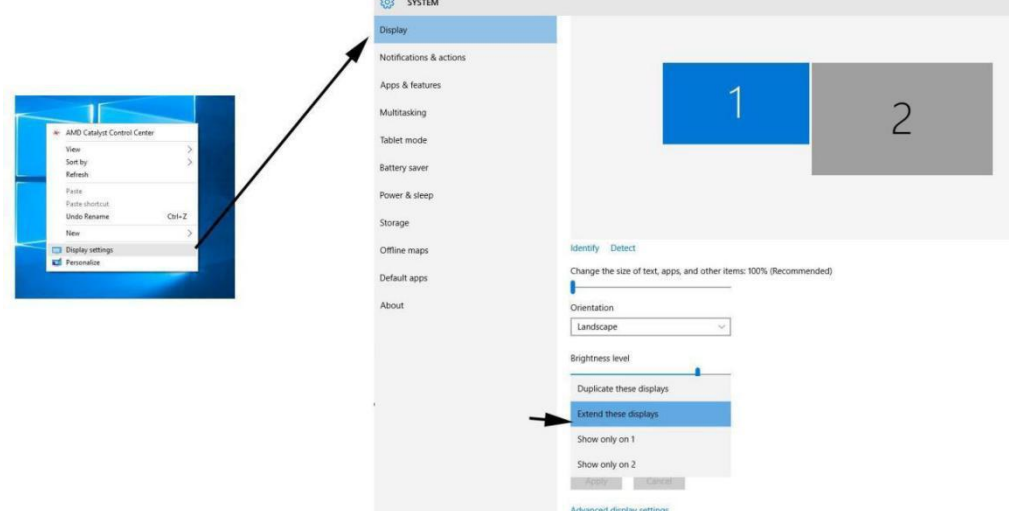

Figura 3-2. Estender estas exibições

- (8). Clique em "OK" para sair.
- (9). Clique duas vezes no ícone da bandeja de sistema do driver da tablete para abrir definições da sua tablete. Defina a "Current Screen" do seu Artist 22R Pro para o Monitor 1 ou 2, depois, aplique e saia.

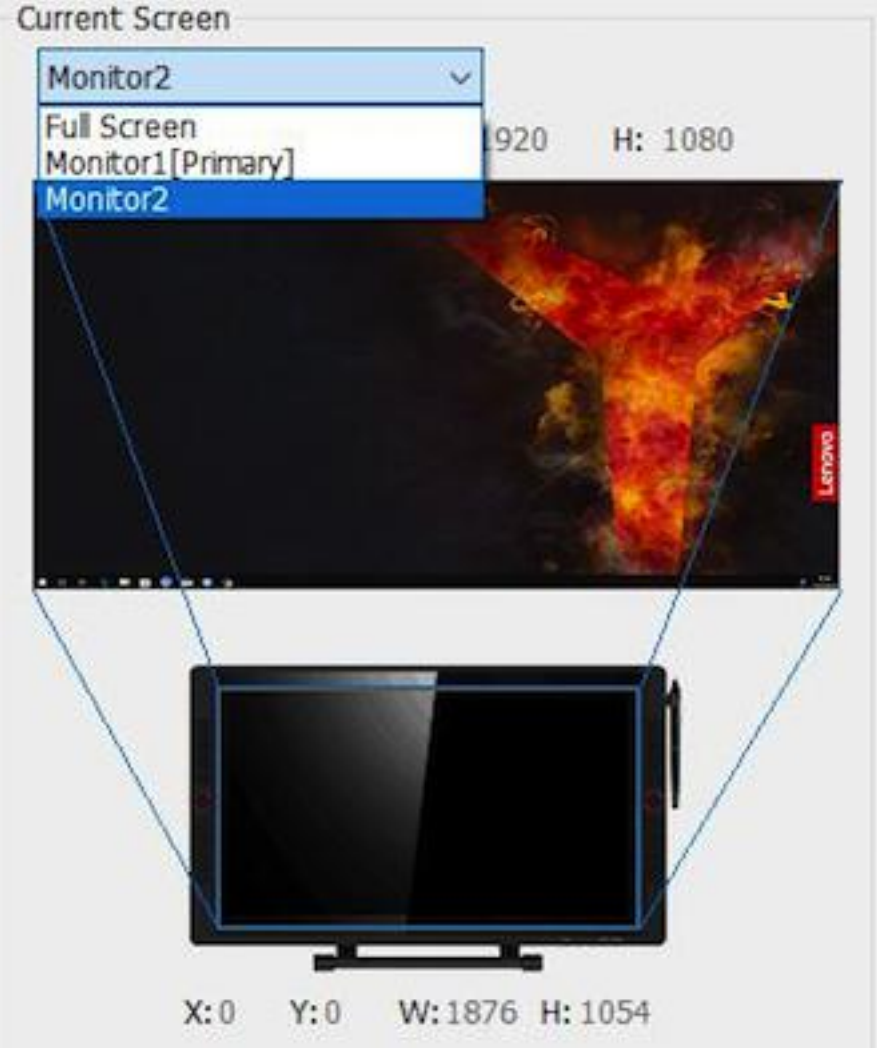

Figura 3-3. Tela Atual

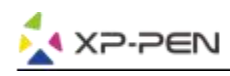

# **Mac**

- (1). Ligue os cabos Type-C, HDMI ou VGA nas portas Type-C, HDMI, VGA ou USB do seu computador primeiro, e depois, conecte o adaptador de energia e cabo de energia ao seu Artist22R Pro eà tomada em parede.
- (2). Faça o download da versão do driver mais recente do site de XP-Pen ([www.xp-pen.com\)](http://www.xp-pen.com)) e extraia os conteúdos do ficheiro ".zip" ao seu ambiente de trabalho antes de executar ".pkg".

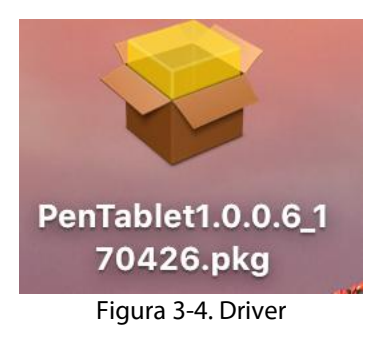

- (3). Siga as instruções na tela até a instalação está concluída.
- (4). Abra "System preferences" "Display" e depois defina as Resoluções para "Default for display"*.*

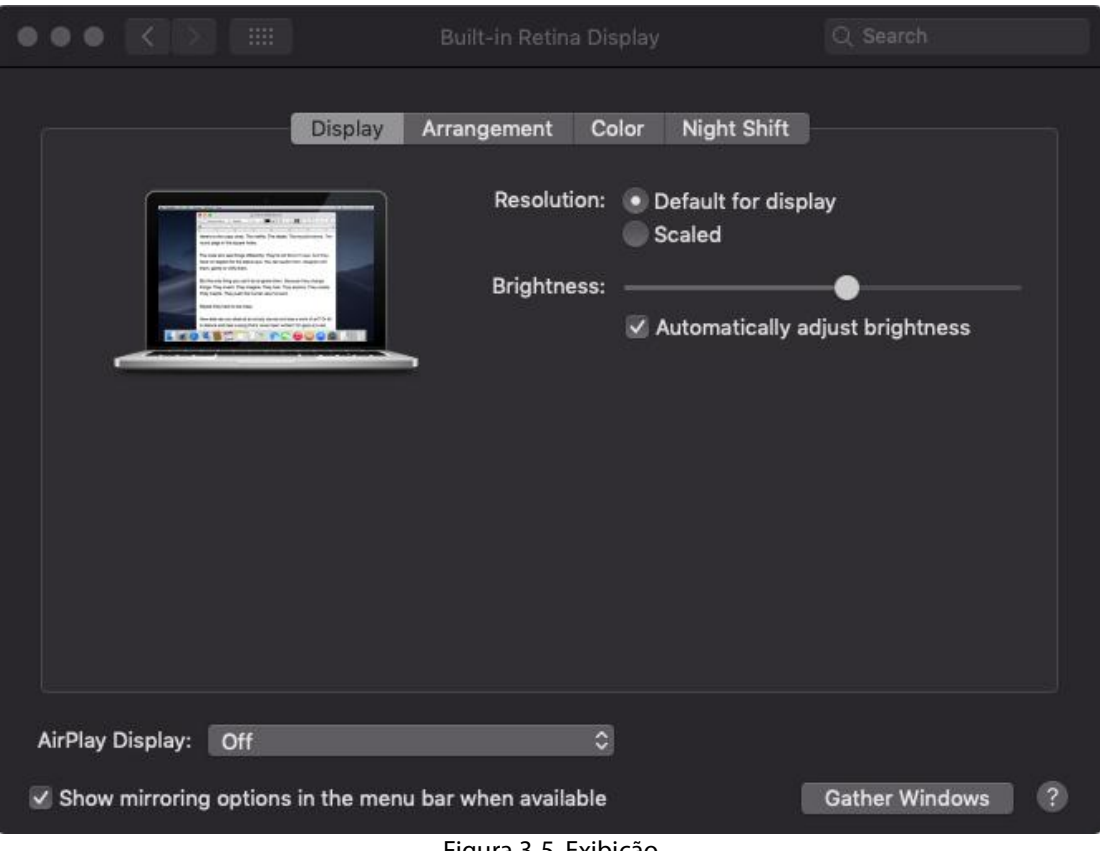

Figura 3-5. Exibição

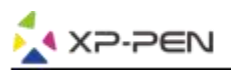

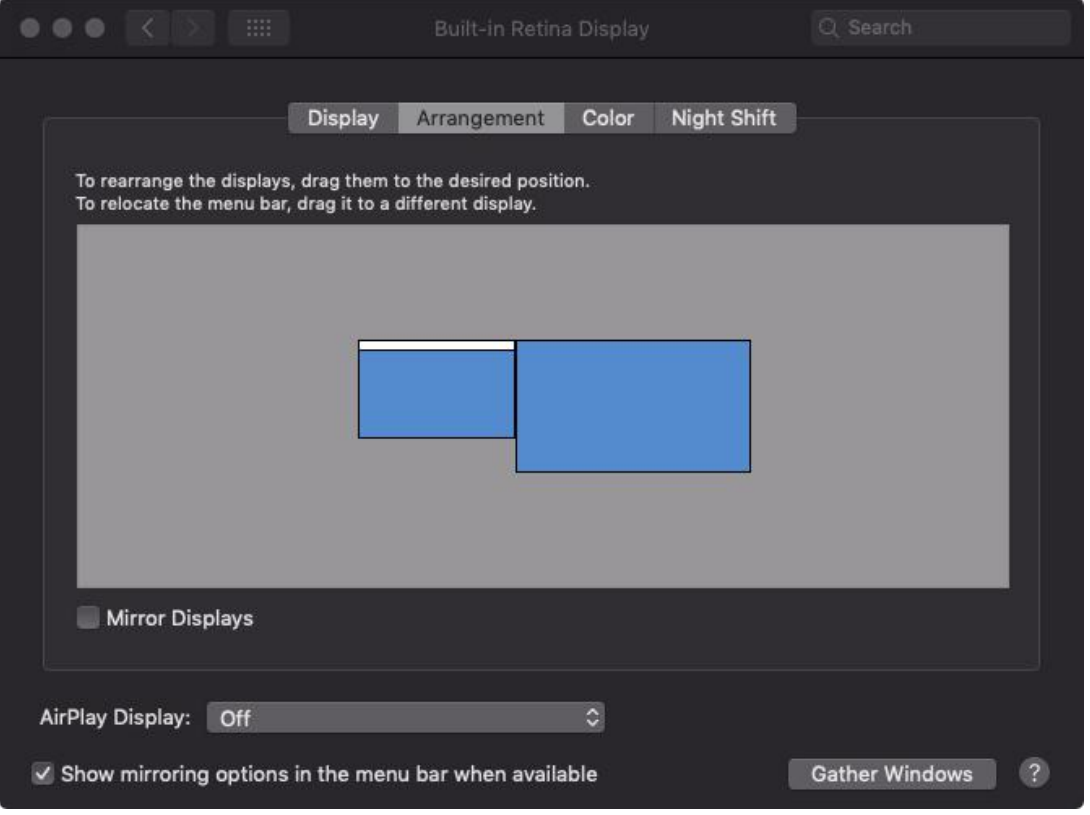

Figura 3-6. Arranjo

- (5).Na etiqueta de Arranjo, você pode escolher Mirror Displays. Com Mirror Displays habilitadas, ambas as
	- resoluções do monitor devem estar iguais.<br>(5.1) Abra "Finder" "Applications" "PenTablet" "Pen Tablet Setting".
	- (5.2) Na etiqueta de Monitor, defina o Mapeamento do Monitor para iMac/Color LCD.
- (6).Com as Exibições de Espelho desativadas, defina a resolução do seu Artist22R Pro para 1920x1080 e a resolução do .
	-
	- (6.1) Abra "Finder" "Applications" "PenTablet" "Pen Tablet Setting".<br>(6.2) Na etiqueta de monitor, defina o Mapeamento do Monitor para Artist 22R Pro.

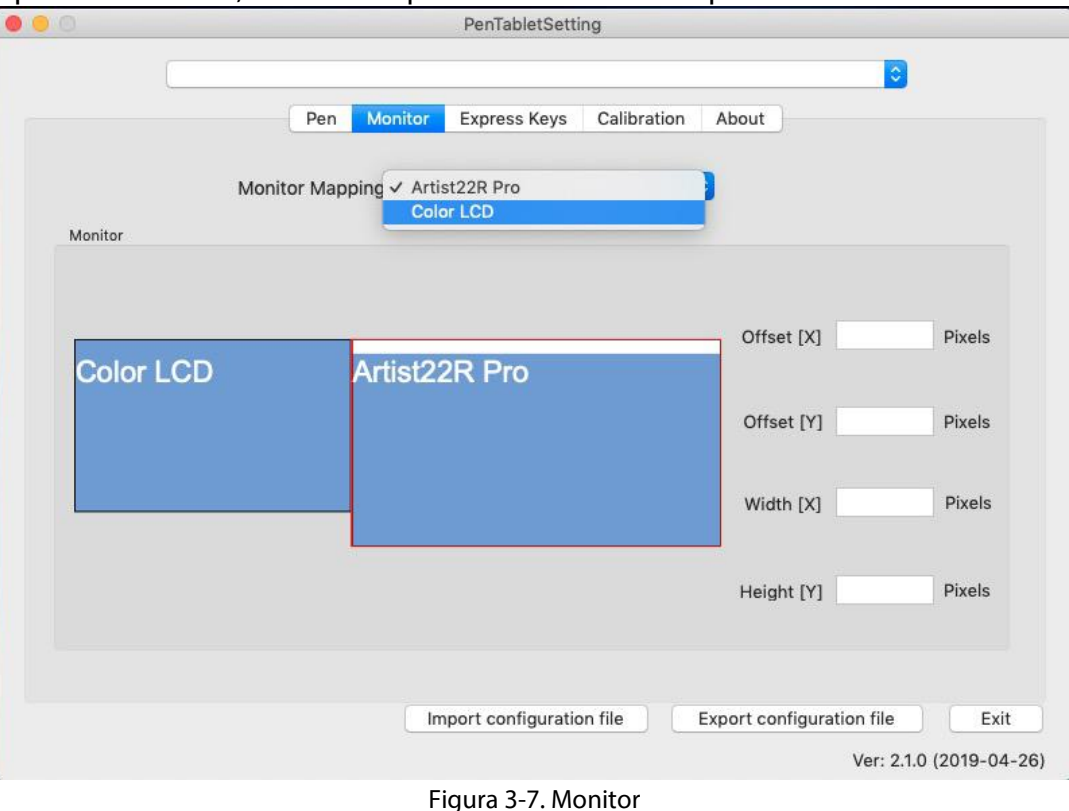

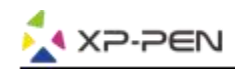

# **{IV. UI de Definições do Driver}**

# **Windows**

Clique duas vezes no ícone do driver ( $\binom{3}{2}$ ) na bandeja do sistema.

# **UI do Driver**

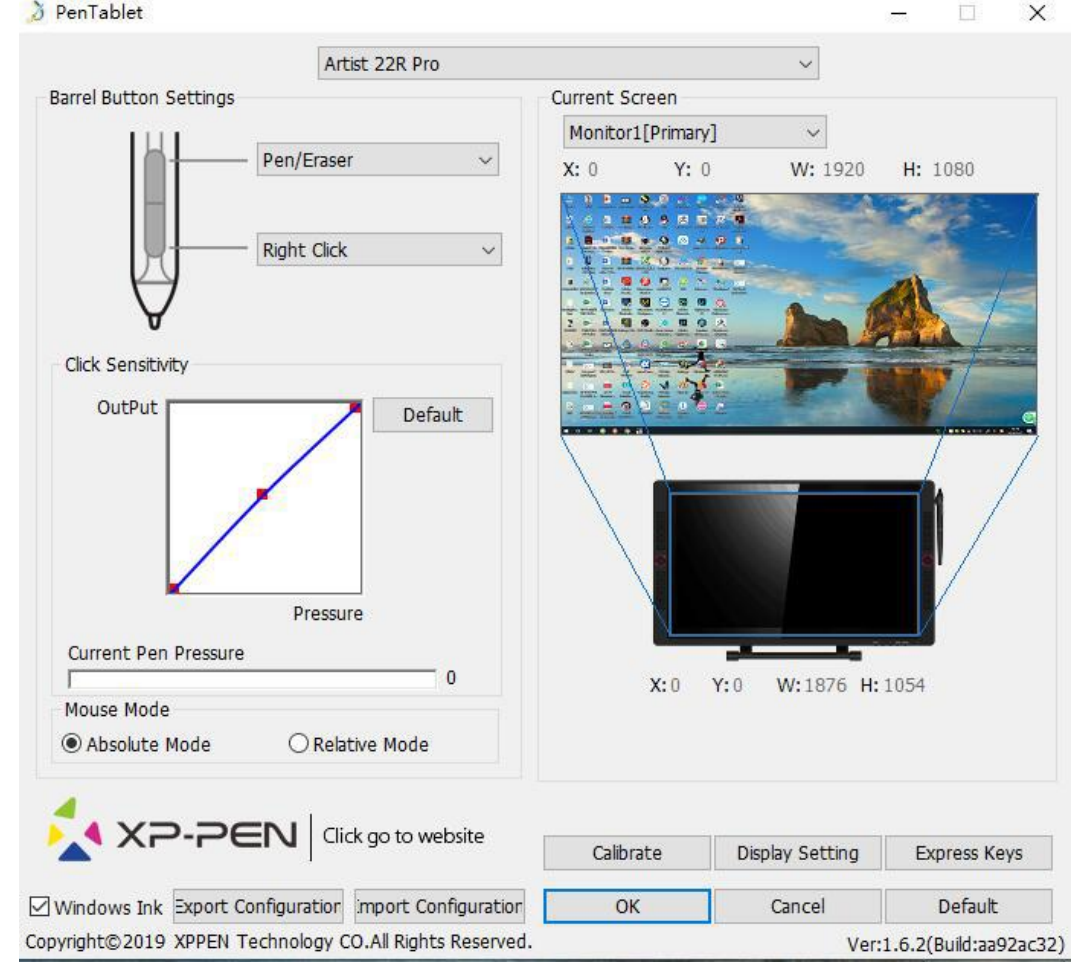

Figura 4-1. UI

# **1.1. Definições de Função da Caneta**

Você pode personalizar as funções dos botões no barril da sua caneta de tablete aqui. Utilize a opção "Function Key" para programar os toques na tecla personalizados.

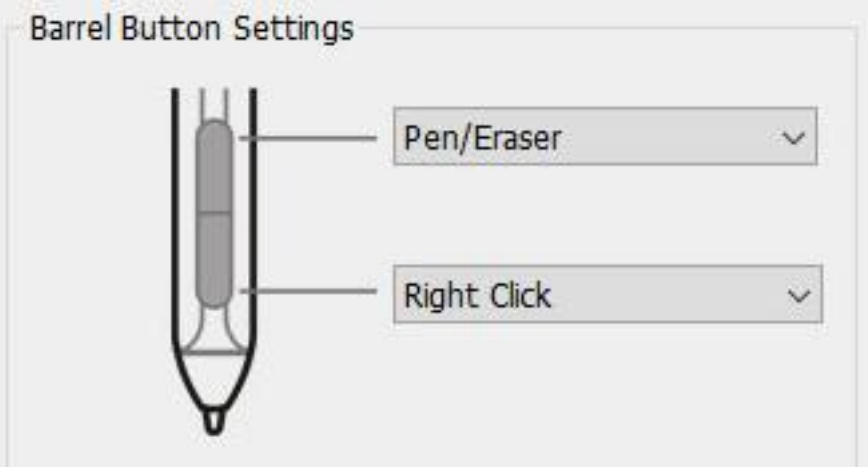

Figura 4-2. Definição de Funções de Caneta

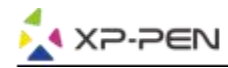

# **Nota:** Alternância de Caneta/Apagador

Com a caneta gráfica na faixa da área de trabalho do Artist 22R Pro, pressione o botão no barril atribuído para alternar entre os modos de caneta e de apagador no software de desenho compatível. O modo atual será exibido brevemente no seu monitor.

# **1.2. Sensibilidade de Clique e Pressão de Caneta Atual**

Você pode ajustar a pressão da caneta para sensibilidade para "Output" ou "Press" aqui.

A Pressão de Caneta Atual exibe o nível de pressão atual o nível de pressão atual que está a ser exercido na sua tablete e pode ser usada para testar a pressão de caneta.

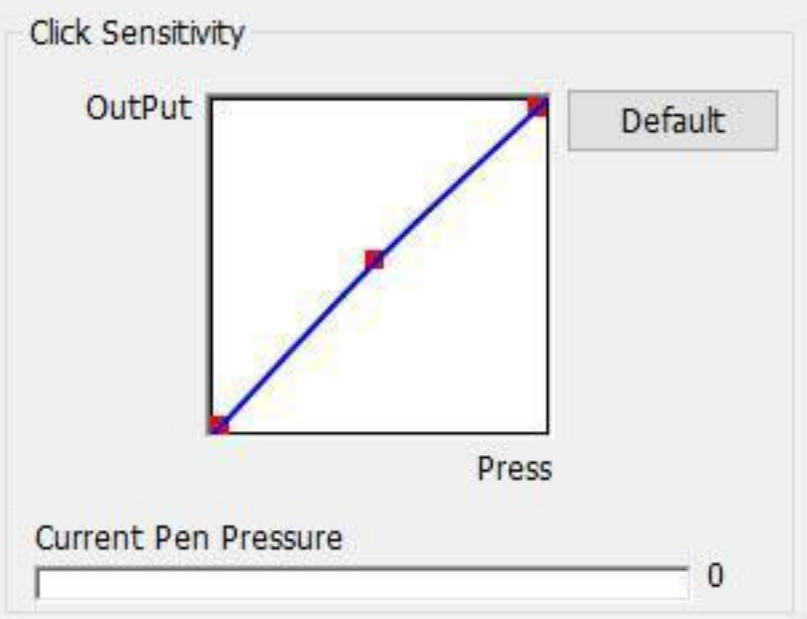

Figura 4-3. Sensibilidade de Clique e Pressão de Caneta Atual

# **1.3. Modo de Mouse**

Modo (Caneta) Absoluto: Modo de tablete padrão; Cada ponto daárea de trabalho datablete corresponde a um ponto absoluto na exibição do seu computador. Modo (Mouse) Relativo: Modo de mouse; A área de trabalho da tablete não corresponde aos pontos absolutos na exibição do seu computador e a sua caneta trabalha como um mouse padrão.

## **Nota:**

O Artist 22R Pro é um monitor da tablete gráfica, por isso, faça favor de o definir para o modo Absoluto para evitar a questão de compensação das caneta gráfica e cursor.

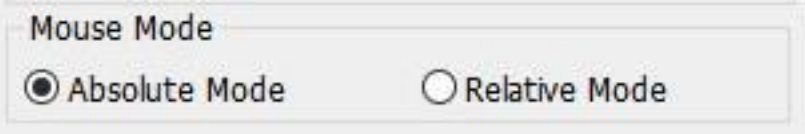

Figura 4-4. Modo de Mouse

# **1.4. Tela Atual**

O Artist 22R Pro pode ser configurado para uso com monitores único ou duplos. Geralmente, este deve ser definido para "Monitor 1" ou Monitor 2".

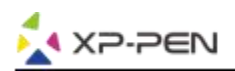

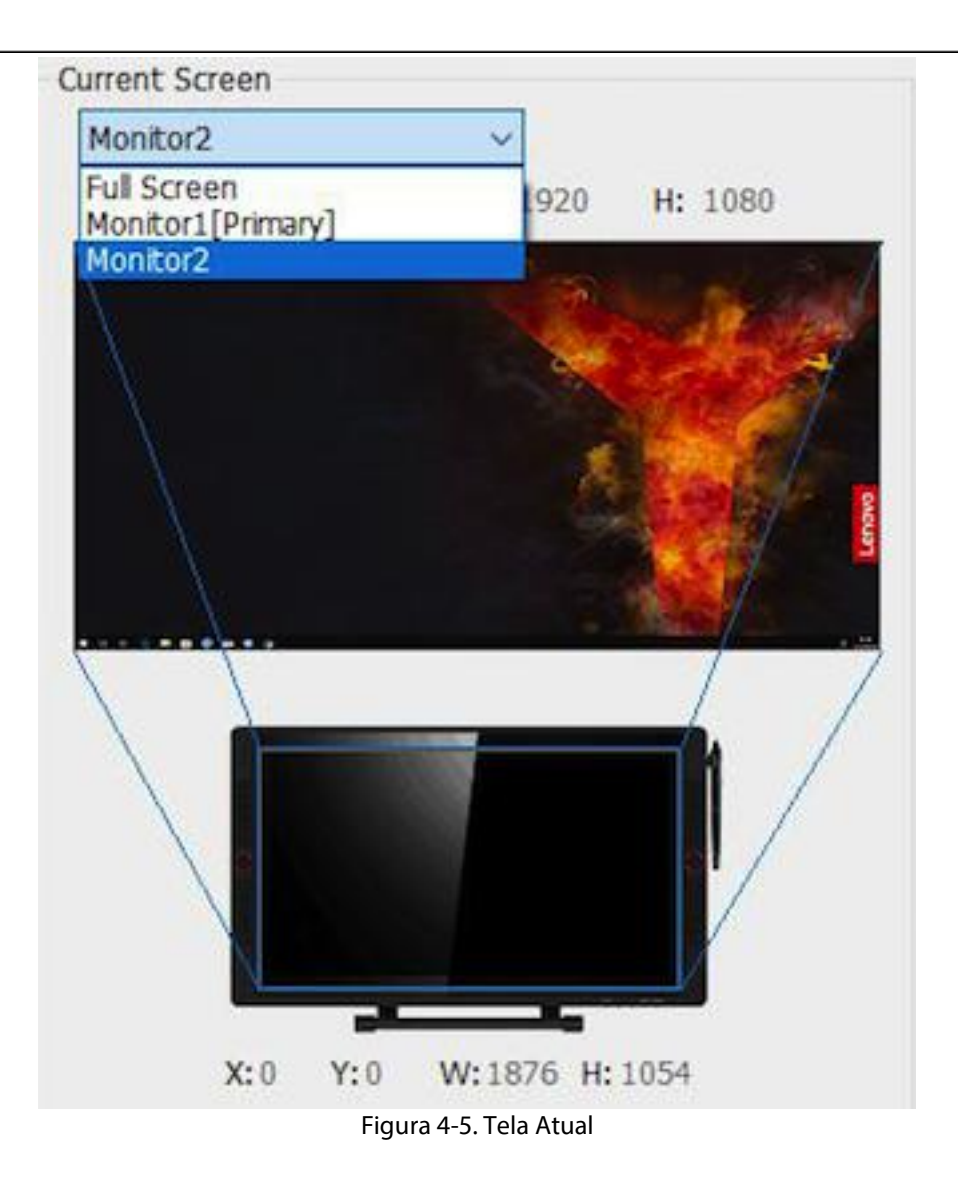

## **1.5. Importar & Exportar Perfis**

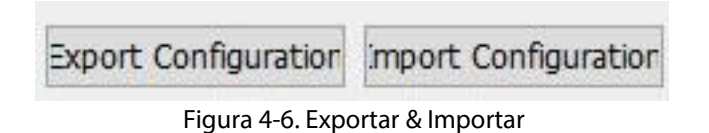

Você pode utilizar a função de Importar e Exportar o perfil para salvar/carregar as definições dos botões no barril e das teclas de atalho.

#### **Nota:**

Quando você acabar de definir os botões no barril e as teclas de atalho, clique no botão OK para salvar e sair do menu de definições da tablete. Abra a definição de tablete novamente e clique em *Export Configuration*.

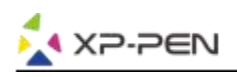

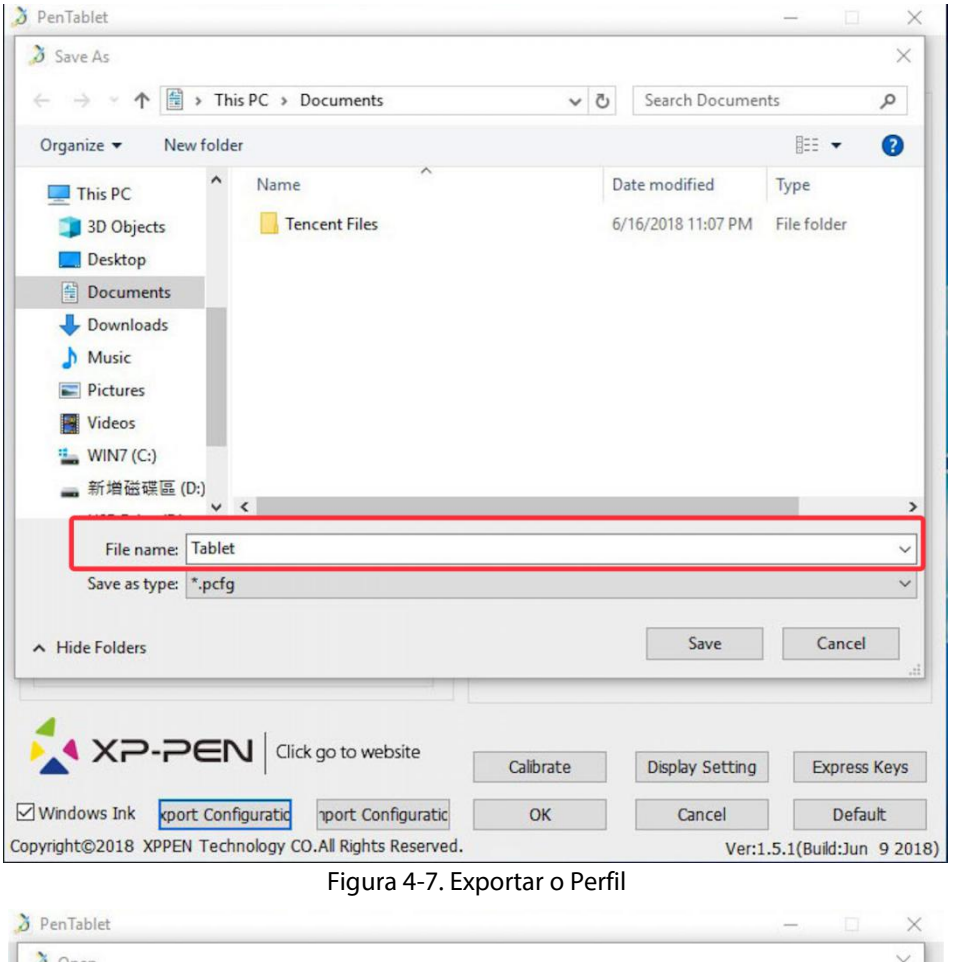

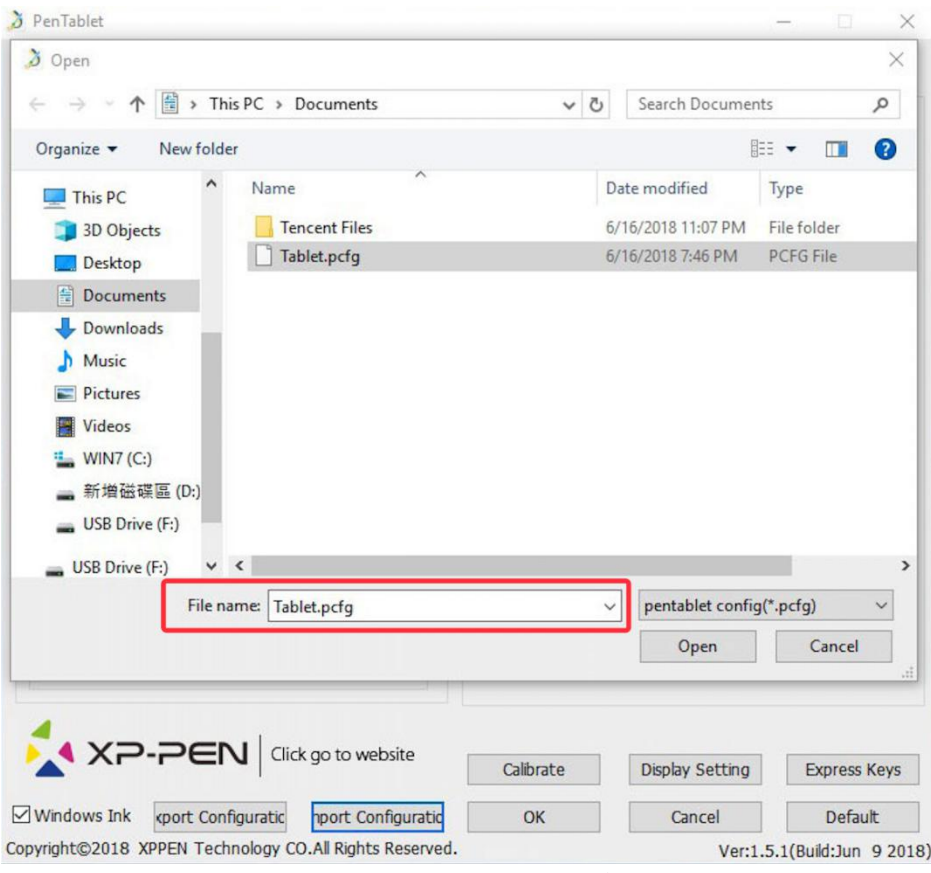

Figura 4-8. Importar o Perfil

## **1.6. Windows Ink**

Esta capacidade pode ser ativada e desativada aqui. Habilitar isto permitirá o suporte para Windows Ink e os aplicativos que executam quando usarem Windows Ink.

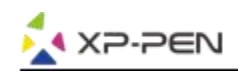

# Windows Ink

Figura 4-9. Windows Ink

#### **1.7. Calibração**

Esta etiqueta de Calibração permite que você defina a calibração para a sua tablete.

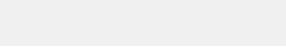

#### Figura 4-10. Calibração

## **1.8. Definição de Exibição**

- a. Temperatura de Cor: Uso para ajustar o equilíbrio de cor do Artist 22R Pro.
- b. Utilizador: Uso para ajustar os níveis de cores vermelha, verde e azul na exibição de Artist 22R Pro . O brilho e contraste também podem ser ajustados aqui.
- c. Girar: Você pode girar a exibição de Artist 22R Pro nesta etiqueta.

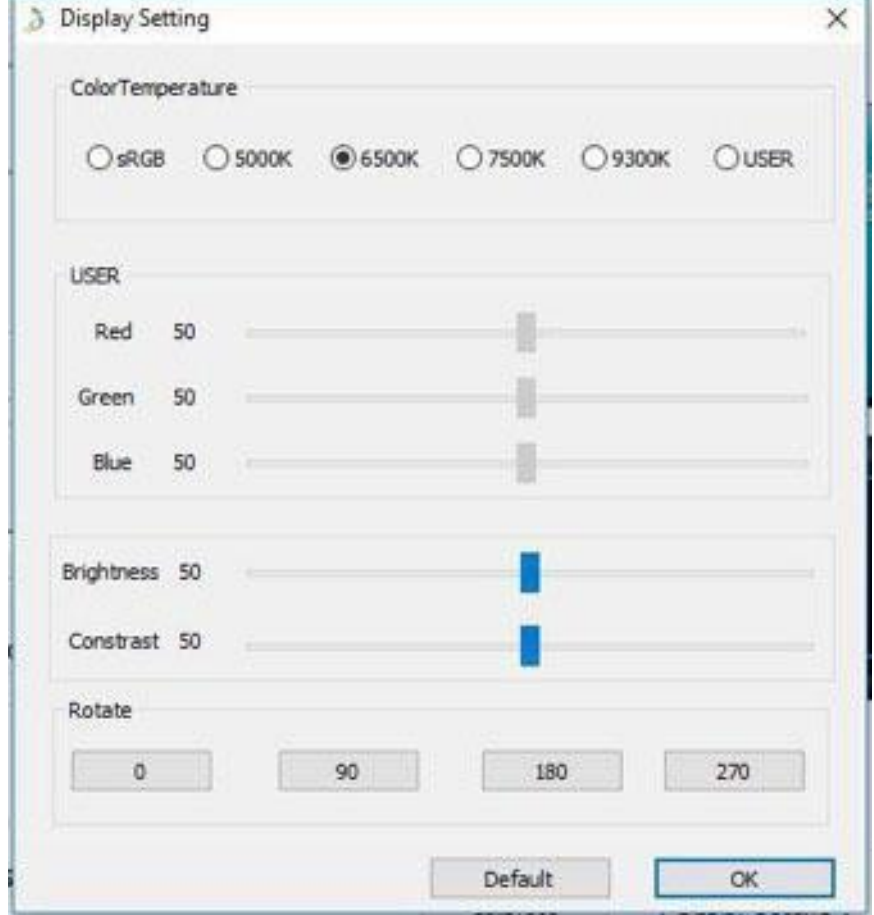

#### Figura 4-11. Definição de Exibição

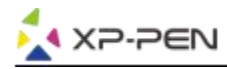

## **Nota:**

- a. Quando você define a função de giração, você também tem de girar o seu Artista 22R Pro.
- b. Você tem de definir o Artista 22R Pro para Estender Estas Exibições primeiro, após o qual você pode alterar a rotação.

## **1.9. Definição de Teclas de Atalho**

### **Notas:**

- (a). As teclas de atalho do Artist 22R Pro são desenhadas para funcionar com teclados ingleses dos EUA. É possível as teclas não funcionam corretamente com outros idiomas de teclado.
- (b). Por padrão, as teclas expressas do Artist 22R Pro e são mapeadas para os atalhos de teclado padrão do Photoshop. As teclas podem ser personalizadas para funcionar eficientemente em outro software.
- (c). Você tem de definir uma tecla expressa da função de Comutação para alterar o painel.

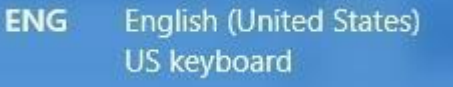

#### Figura 4-12. Tecla

Desativar teclas expressas: Quando você o desativa, todas as funções de tecla expressa serão desativadas.

Dica oculta: Quando você o ativa e pressionar qualquer tecla expressa, nenhuma mensagem será exibida na parte inferior da sua tela.

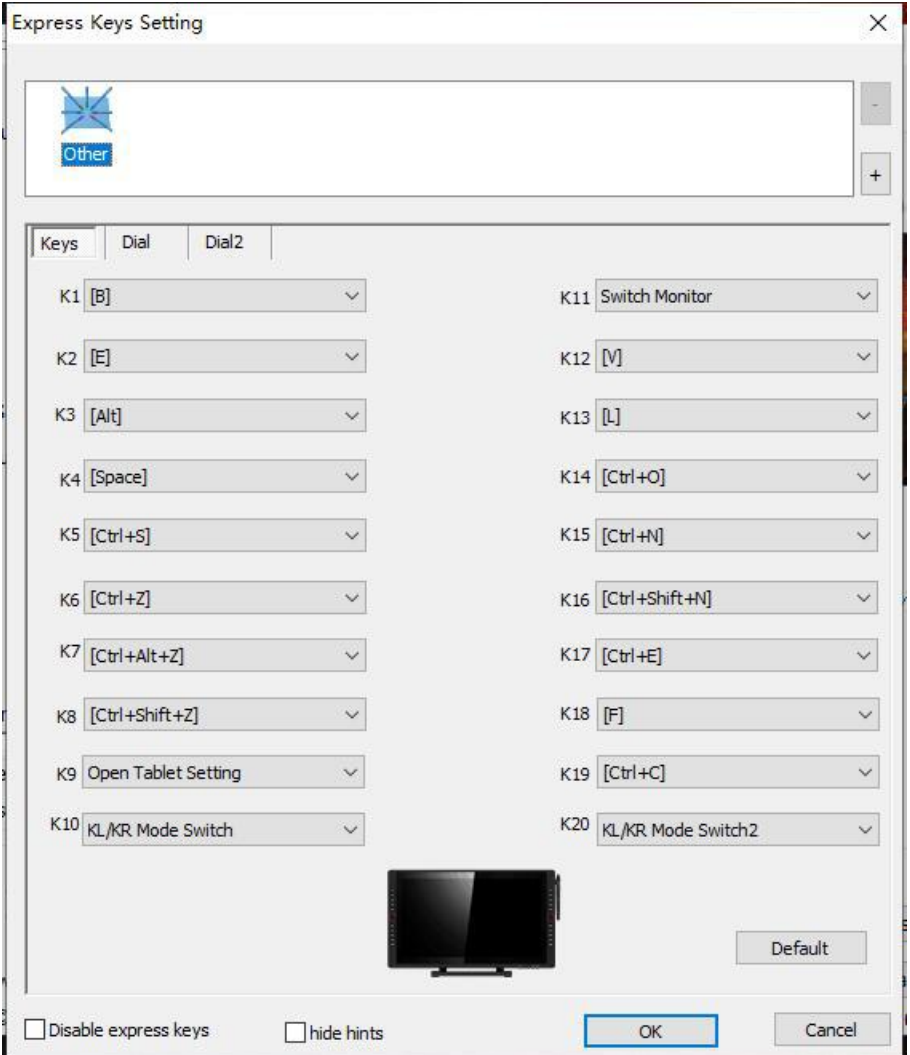

Figura 4-13. Teclas

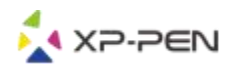

Você pode editar as funções das teclas de atalho do Artist 22R Pro. Utilize a opção "Definition" para programar os toques na tecla personalizados.

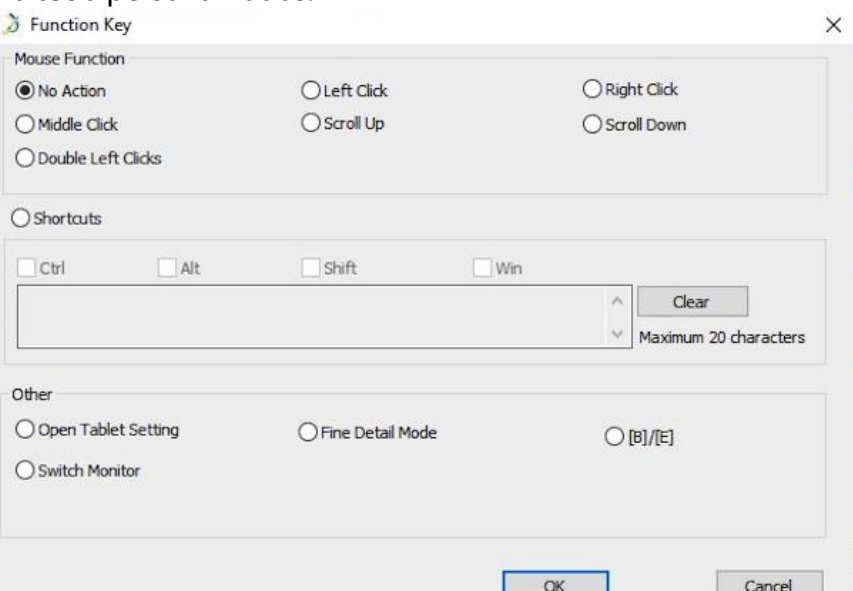

Figura 4-14. Tecla de Função

#### **Nota:**

O modo de Encontrar Detalhes permite que a área de trabalho do seu Artist 22R Pro foque no escopo de pequeno tamanho para fazer desenhos e edições detalhadas.

# **Você pode definir cada tecla de atalho para softwares diferentes.**

a. Clique no botão "+" para ir à etiqueta de Programa de Seleção.

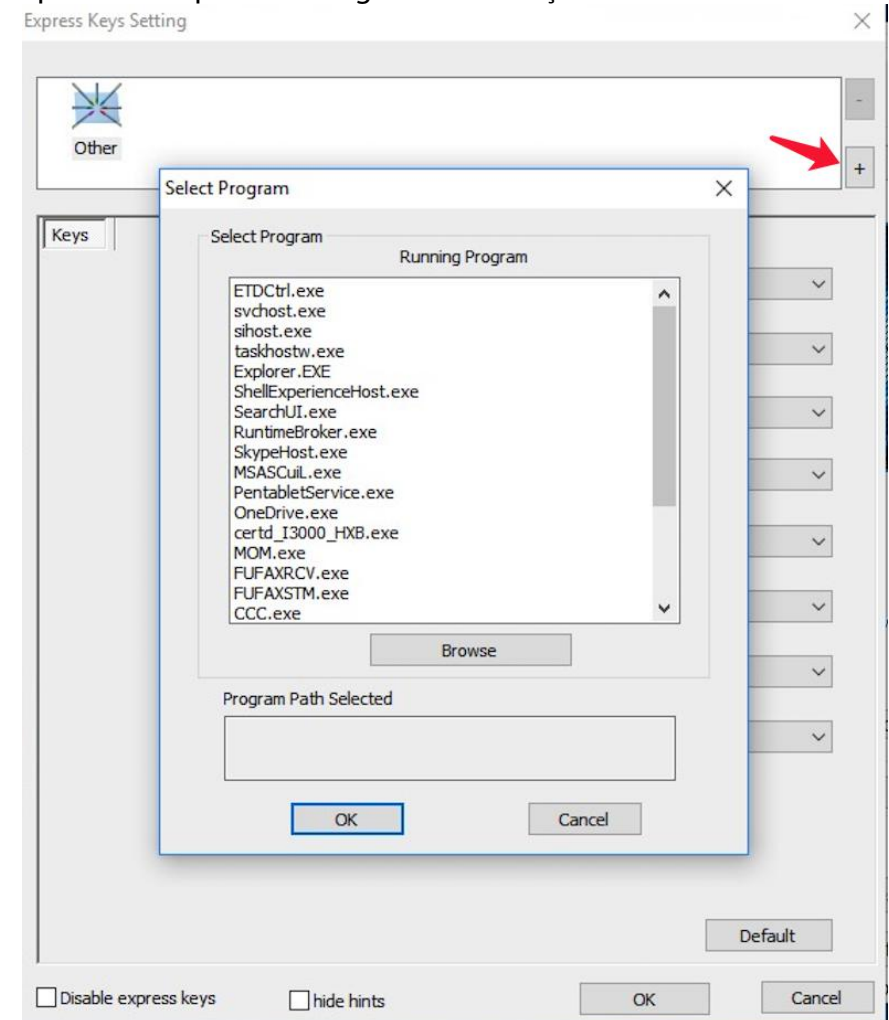

#### Figura 4-15. Selecionar o Programa

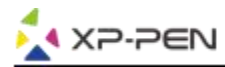

b. Você pode selecionar *Default* ou utilizar *Browse* para selecionar a sua escolha de software.

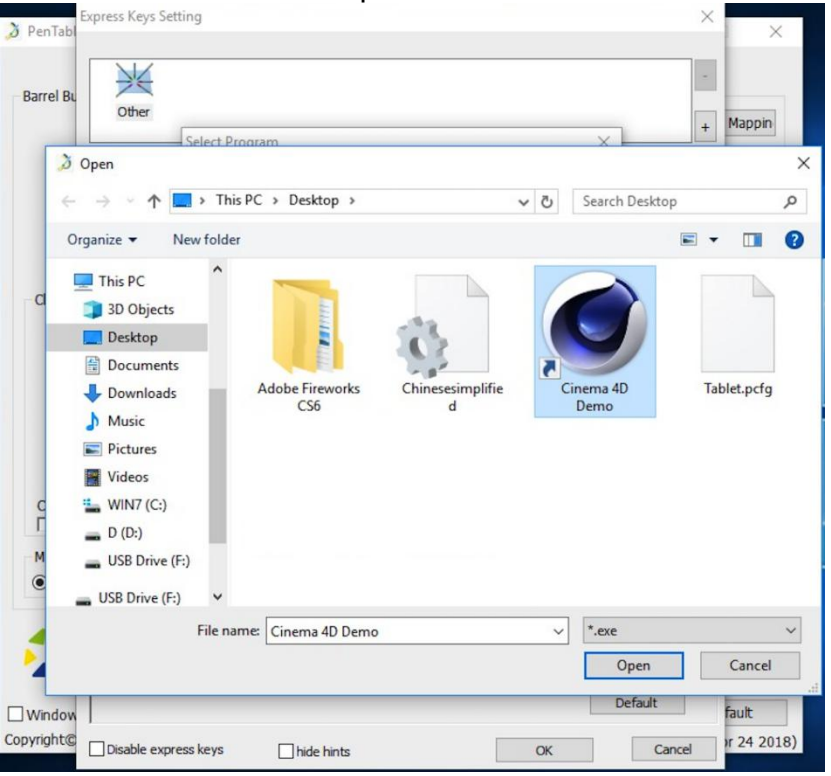

Figura 4-16. Programa de Seleção

c. Volte para a etiqueta de definições de tecla de atalho, clique no ícone da tablete, e depois, personalize as teclas de atalho. Quando acabado, clique no botão OK e saia do menu de definições da tablete.

### **Você pode definir cada Painel 1 e 2 para softwares diferentes.**

a.Clique no ícone do software primeiro, e depois, vai à etiqueta do painel 1 e 2.

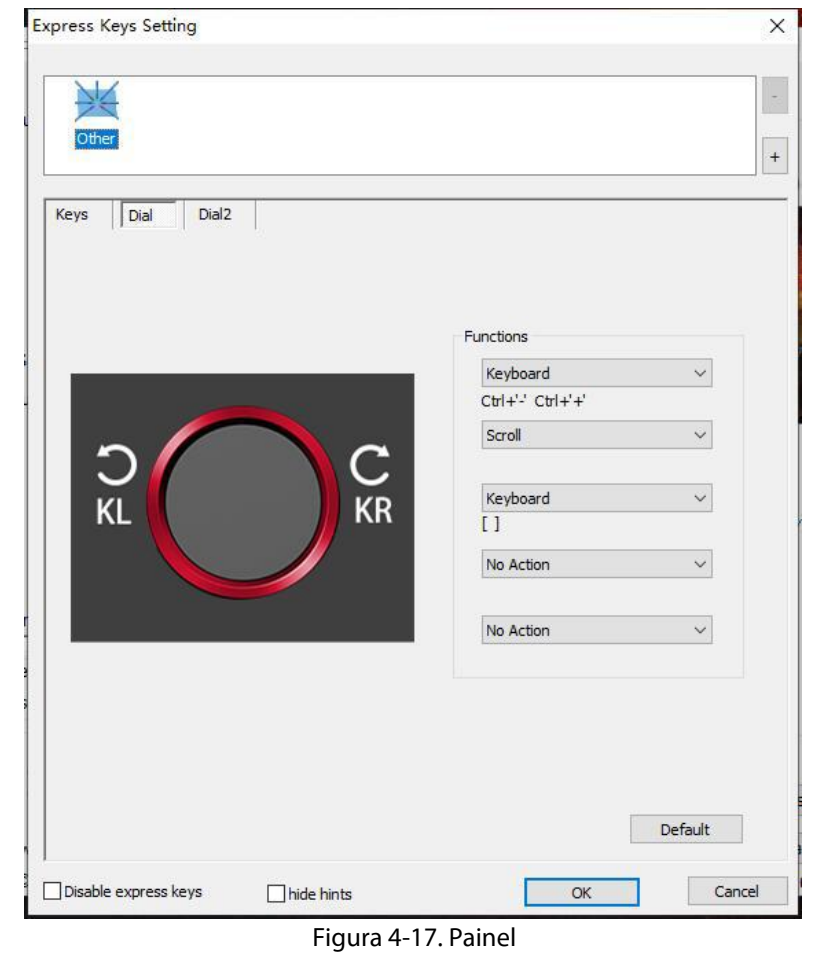

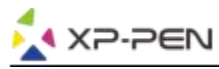

- b. Clique em cada função de painel para "Function key".
- c. Na etiqueta de definição, você pode personalizar "KL" e "KR" para teclas de atalho diferentes como Ctrl+ e Ctrl-.

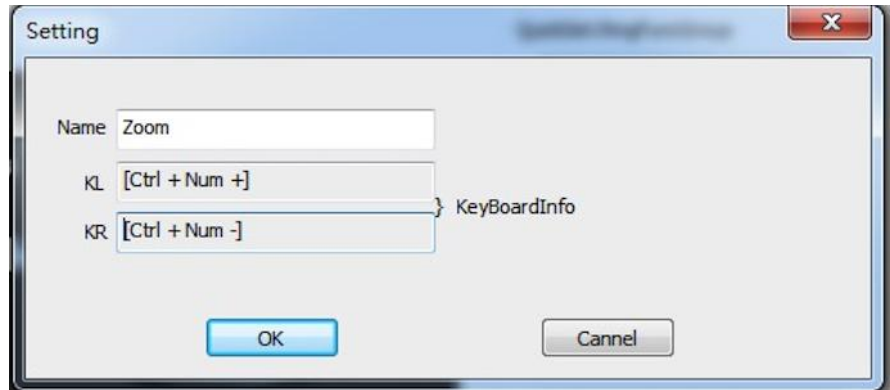

Figura 4-18. Definição

### **1.0. Padrão**

Você pode clicar no botão *Default* para restaurar definições padrão.

## **1.11. Logotipo de XP-Pen**

Clique no nosso logotipo para visitar o nosso site.

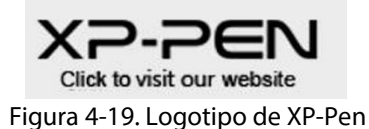

# **Mac**

Para abrir as definições do driver de Artist 22R Pro, abra *Finder - Applications - PenTabletSetting*.

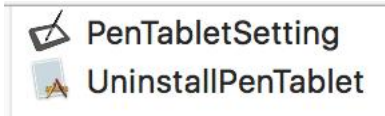

Figura 4-20. Definição de Tablete

# **1.1. Caneta**

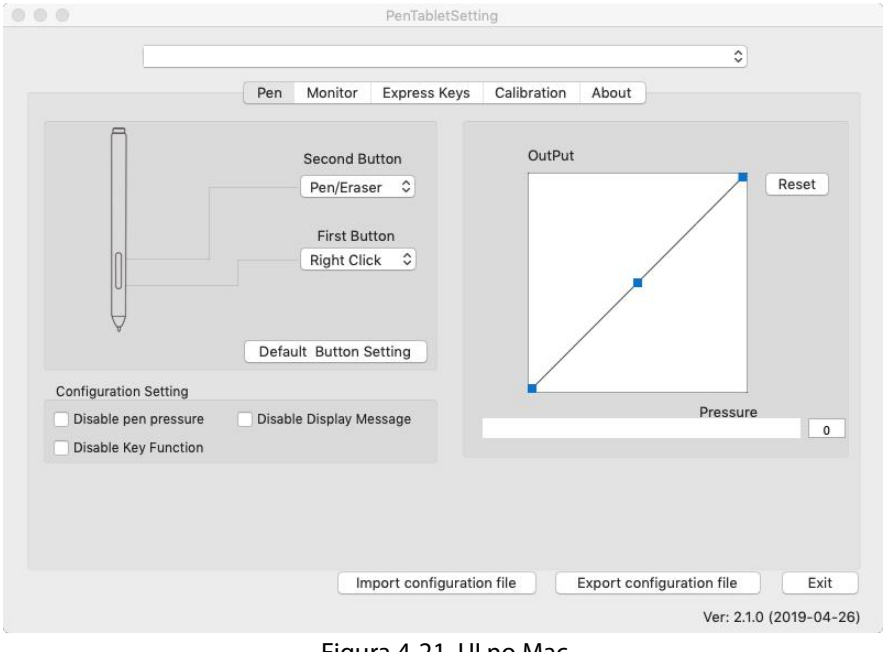

17 Figura 4-21. UI no Mac

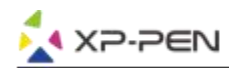

- a. Nesta etiqueta, você pode personalizar as funções dos botões de barril da sua caneta gráfica, ajuste a sensibilidade de pressão e teste a sua pressão de caneta.
- b. Clique em *"Default Button Setting"* para reverter às definições de manufatura.

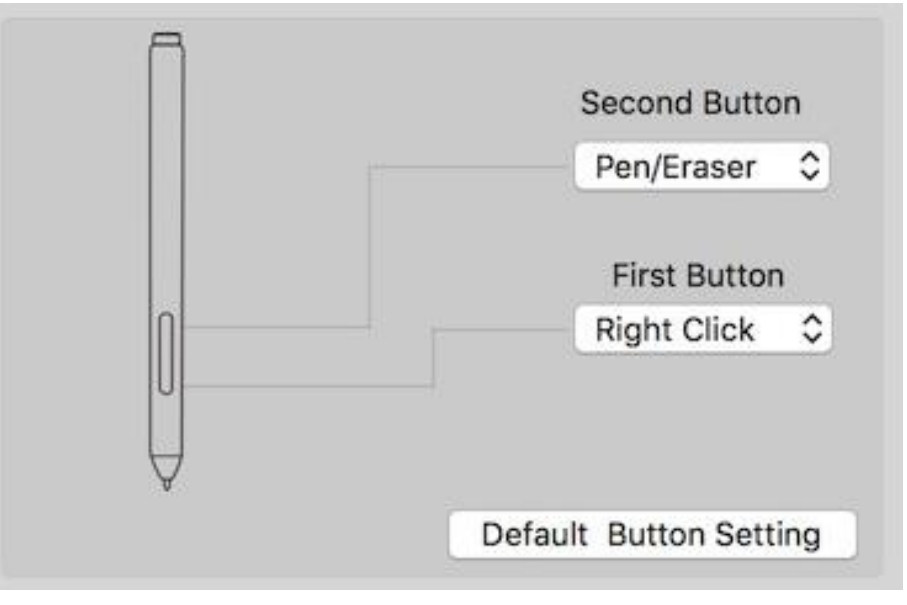

Figura 4-22. Caneta

## **Nota:**

Alternância de Caneta/Apagador

Com a caneta gráfica na faixa da área de trabalho do Artist 22R Pro, pressione o botão no barril atribuído para alternar entre os modos de caneta e de apagador no software de desenho compatível. O modo atual será exibido brevemente no seu monitor.

- c. Desativar a pressão de caneta: Quando a função "Disable pen pressure" está desativada, você pode desativar a função de pressão de caneta.
- d. Desativar a Função de Tecla: Quando você desativá-la, todas as funções de teclas expressas serão desativadas.
- e. Desativar a mensagem de exibição: quando você o ativare pressionar qualquer tecla expressa, a mensagem não será exibida na parte inferior da sua tela.

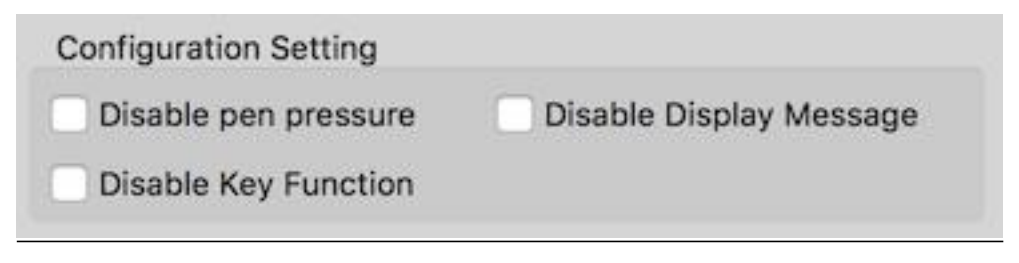

Figura 4-23. Definição de Configuração

f. Saída: Você pode ajustar a pressão dacaneta para sensibilidade para "Output" ou "Press" aqui, o que mostra o nível de pressão atual que está a ser exercido nasua tablete e pode ser utilizada para testar a pressão de caneta.

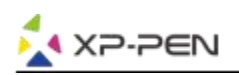

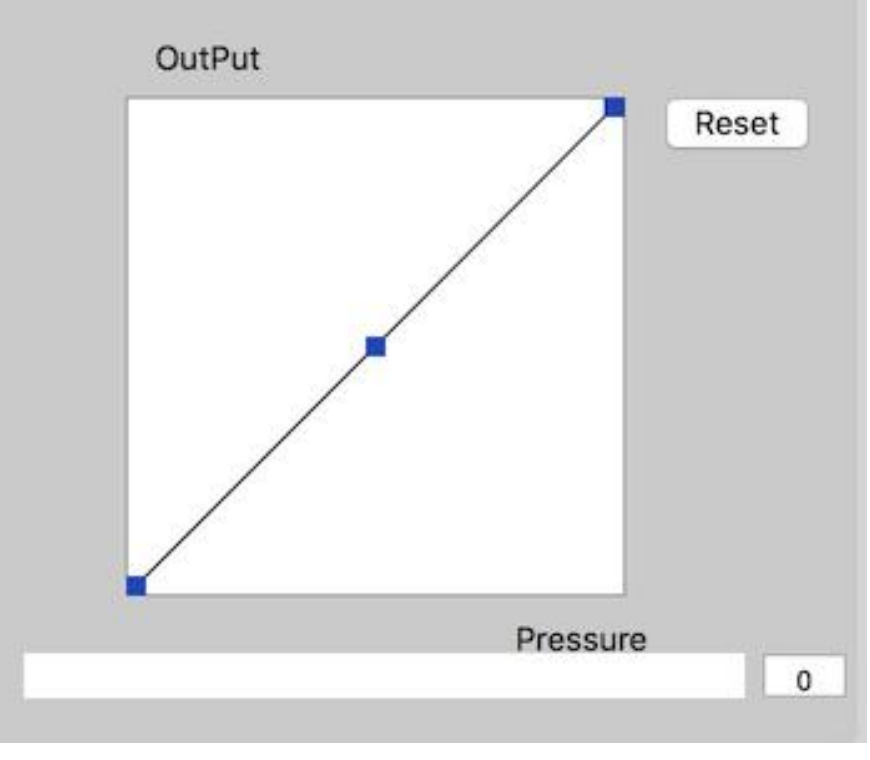

Figura 4-24. Saída

g. Importar e Exportar Perfis: Você pode utilizar a função de Importar e Exportar o perfil para salvar/carregar as definições dos botões no barril e das teclas de atalho.

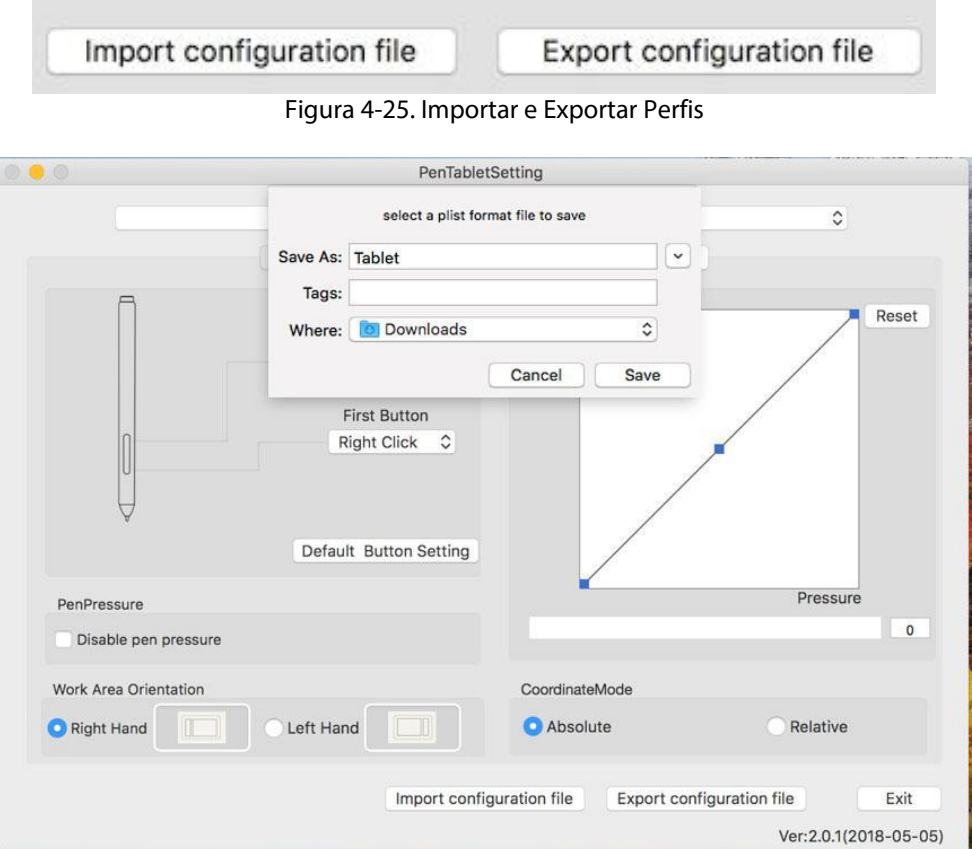

Figura 4-26. Exportar o ficheiro de configuração

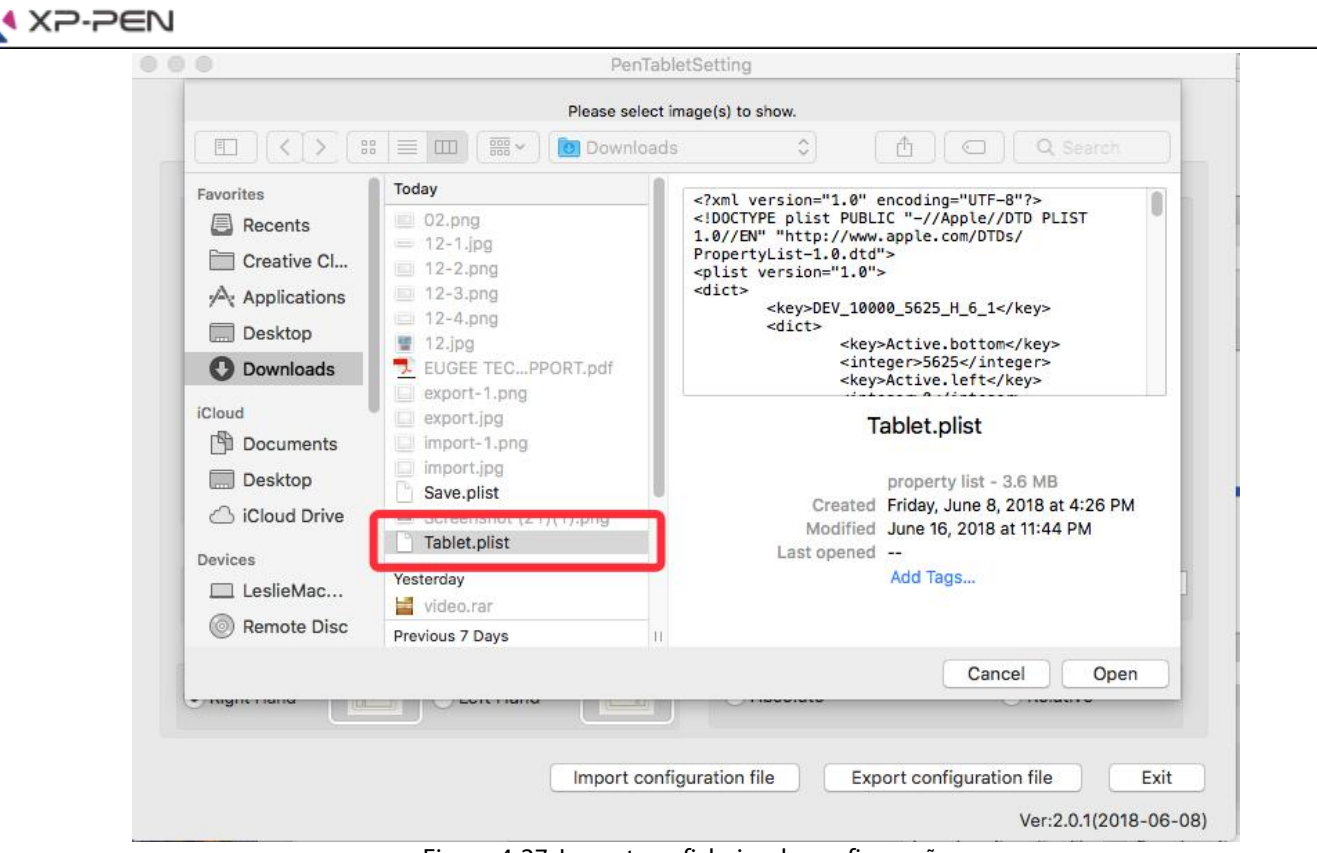

Figura 4-27. Importar o ficheiro de configuração

# **1.2. Monitor**

A etiqueta *"Monitor"* permite que você configure o seu Artist22R Pro para o monitor 1 ou monitor 2.

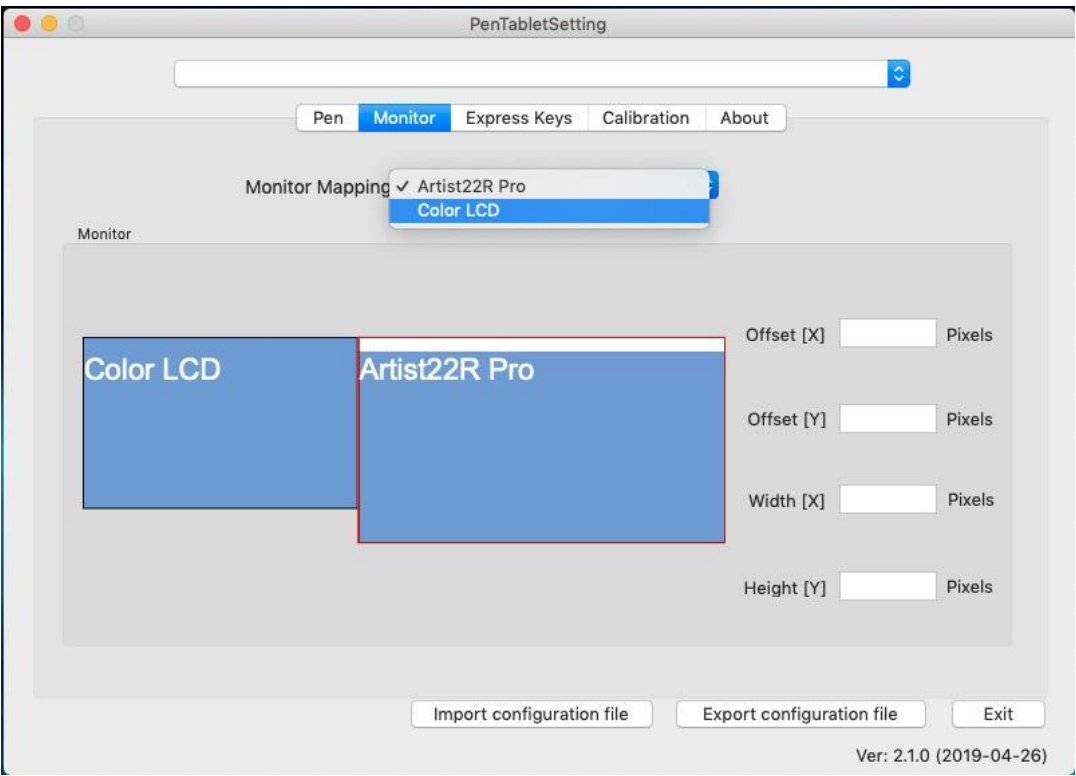

Figura 4-28. Monitor

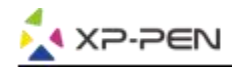

## **1.3. Teclas Expressas**

#### **Notas:**

- a. As teclas de atalho são desenhadas para trabalhar com teclas Inglesas dos US. É possível as teclas não funcionam corretamente com outros idiomas de teclado.
- b. Por padrão, as teclas expressas do Artist 22R Pro e são mapeadas para os atalhos de teclado padrão do Photoshop. As teclas podem ser personalizadas para funcionar eficientemente em outro software.
- c. Você tem de definir uma tecla expressa da função de Comutação para alterar o painel.

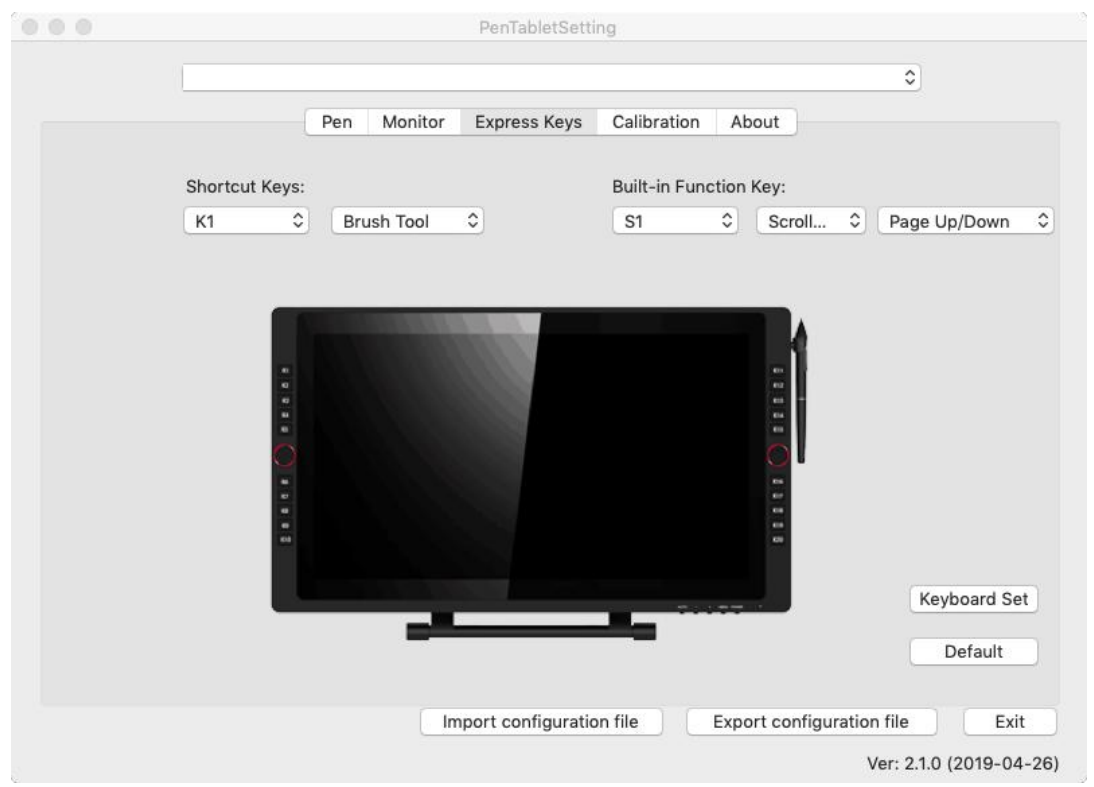

Figura 4-29. Teclas Expressas

Na etiqueta de Teclas Expressas, você pode selecionar as suas funções preferidas para as teclas de atalho do Artist 22R Pro. Utilize a opção "Reset Customer Defined" para programara os toques na tecla personalizadas.

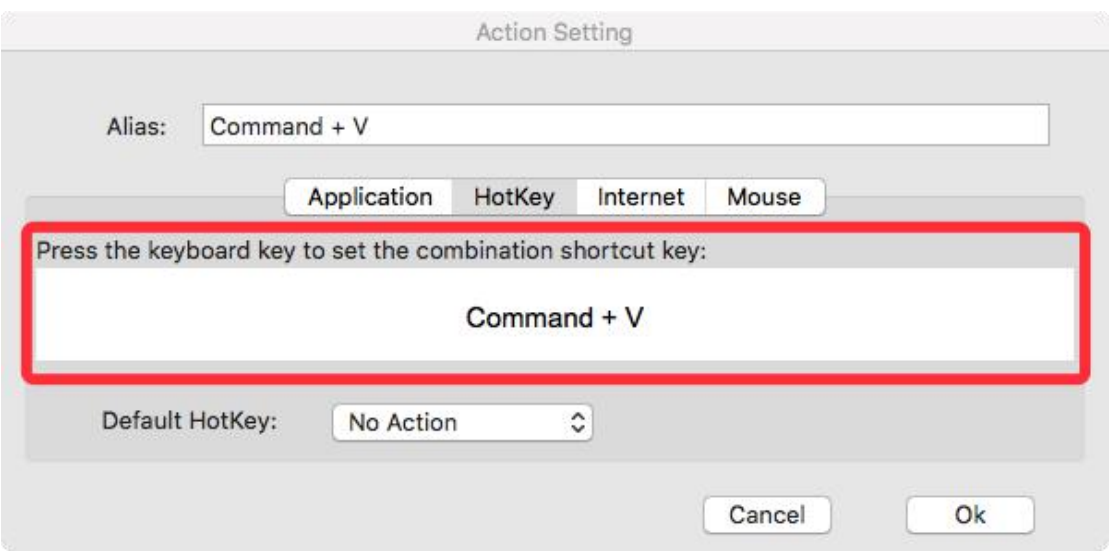

Figura 4-30. Definição de Ação

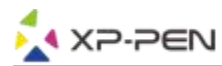

# **Você pode definir cada tecla de atalho para softwares diferentes.**

a. Clique no botão *"+"* para ir à etiqueta de Programa de Seleção.

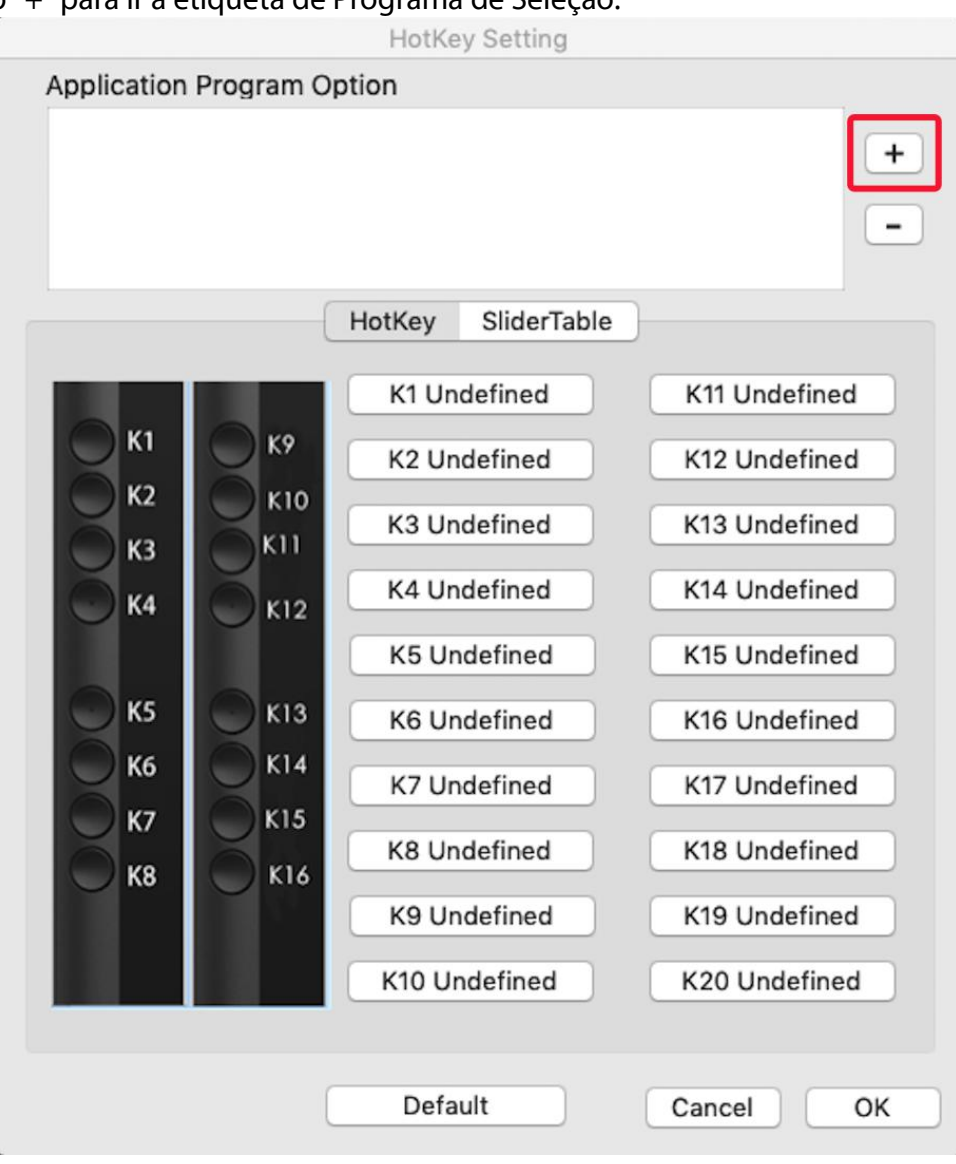

Figura 4-31. Programa de Seleção

## b. A sua escolha de software.

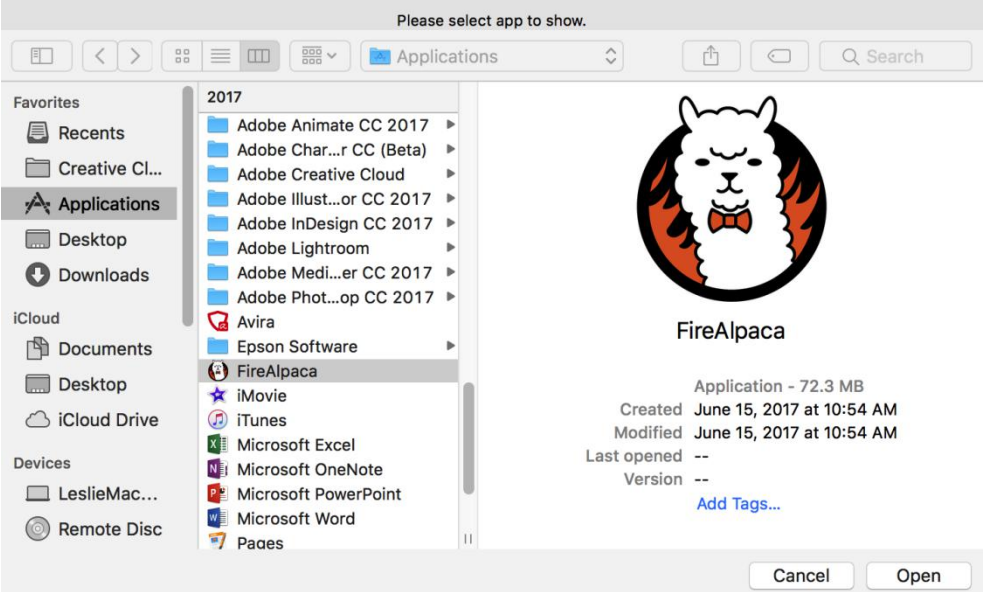

Figura 4-32. Programa de Seleção

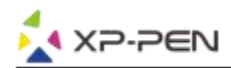

c. Volte para a etiqueta de definições de teclas de atalho, clique no ícone da tablete e depois, personalize as teclas de atalho. Quando você acabar, clique no botão OK e saia do menu de definições de tablete.

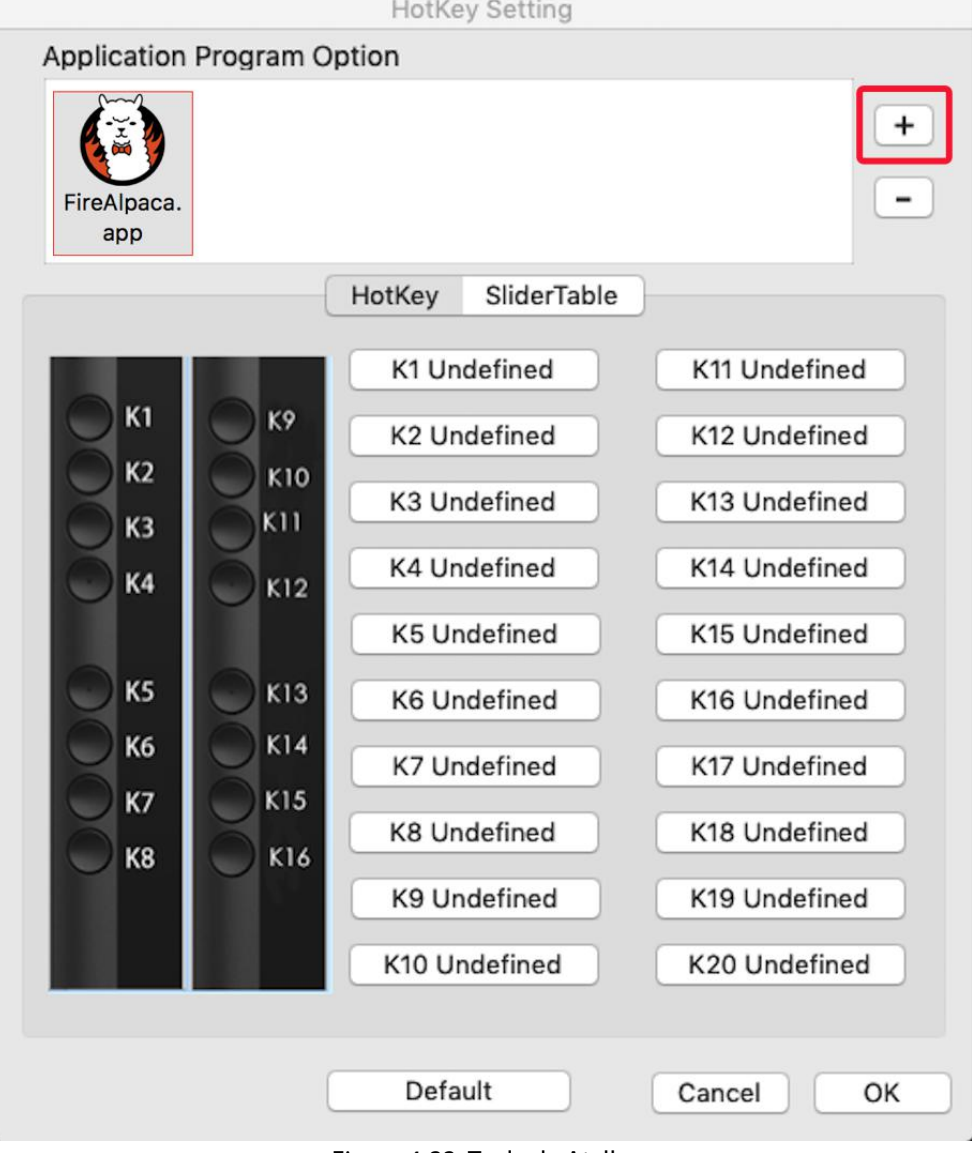

Figura 4-33. Tecla de Atalho

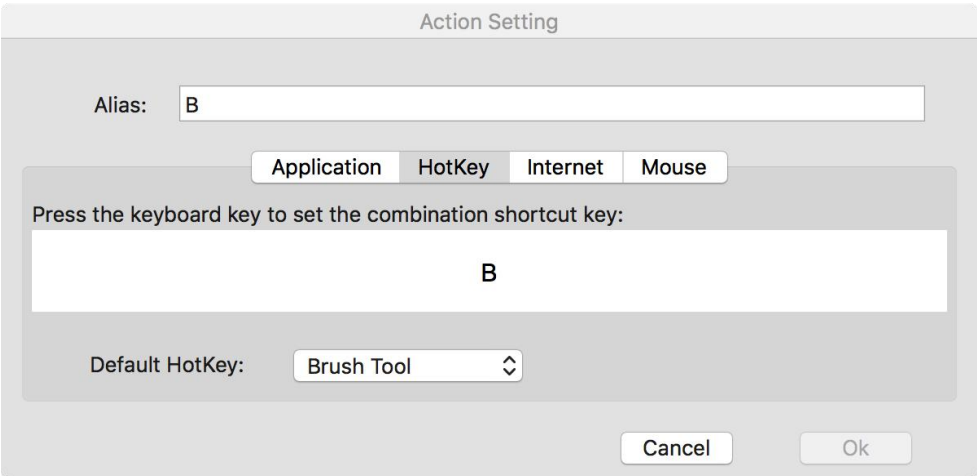

Figura 4-34. Definição de Ação

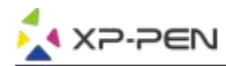

# **Você pode definir o painel 1 e 2 para softwares diferentes.**

a.Clique no ícone de software primeiro, e depois, vai à etiqueta de Painel.

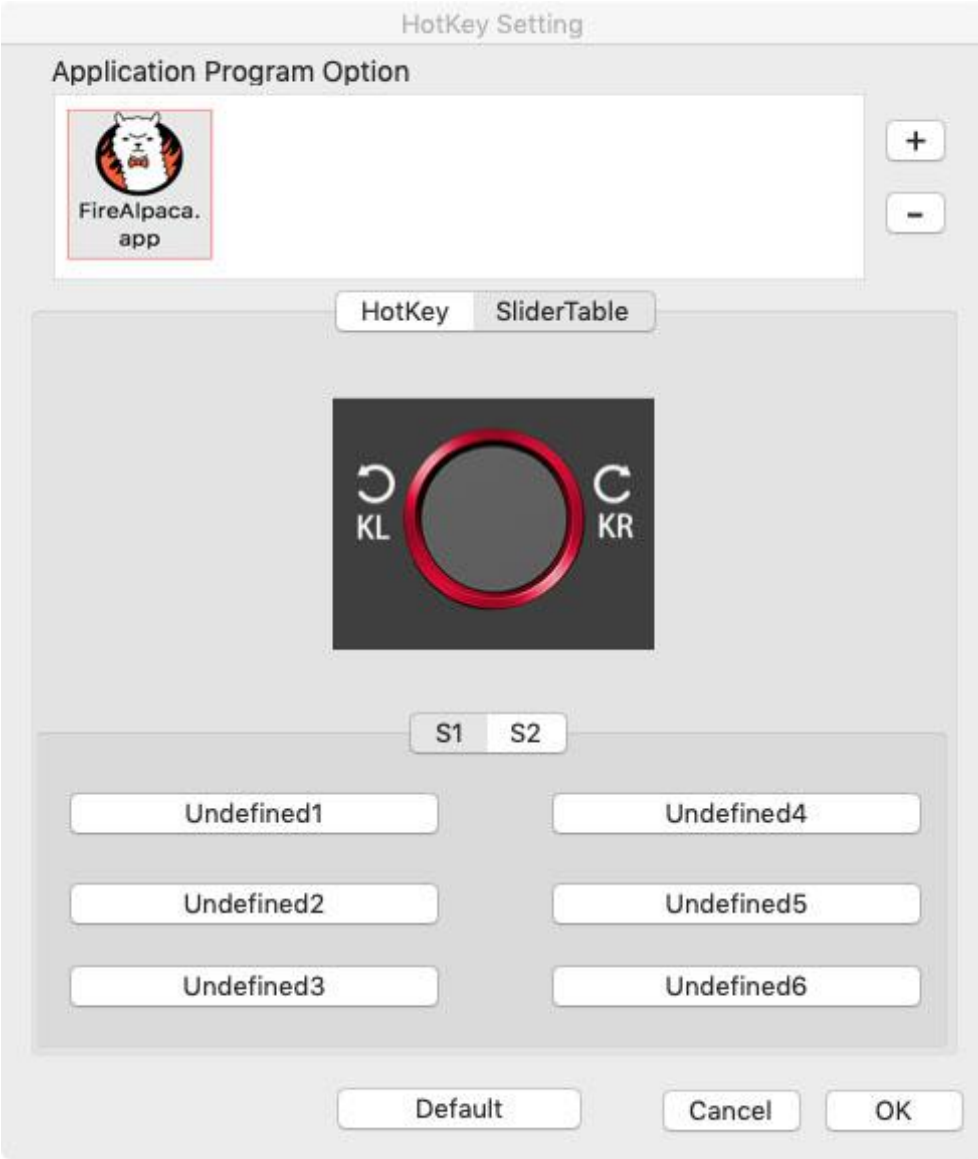

Figura 4-35. Controlo Deslizante

- b. Clique em cada função de painel de tecla.
- c. Na etiqueta de definição, você pode personalizar "Left HotKey" e "*Right HotKey"* para atalhos diferentes como Ctrl+ e Ctrl-.

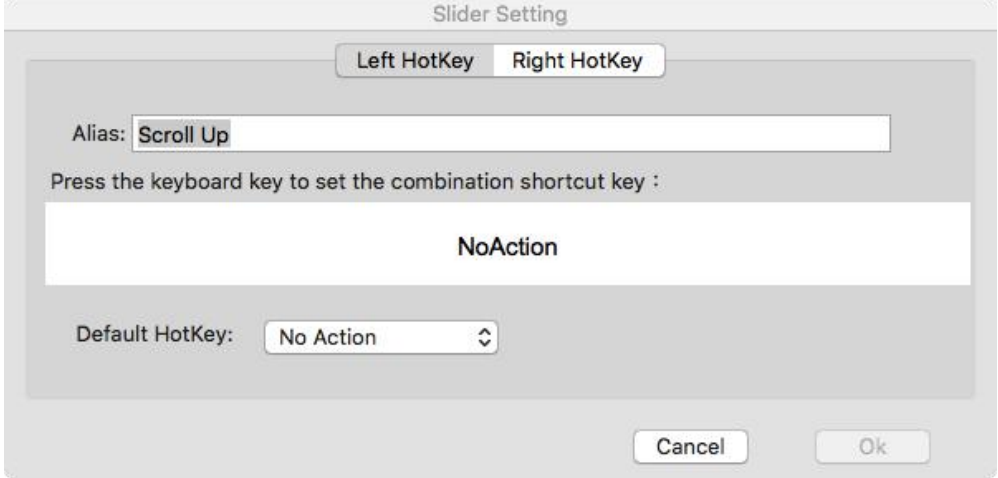

Figura 4-36. Definição de Controlo Deslizante

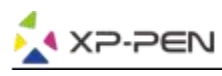

## **1.4. Calibração**

A etiqueta de Calibração permite que você calibre a sua tablete ou gire a sua exibição. Para calibrar, clique em *Calibration* e siga as instruções na tecla.

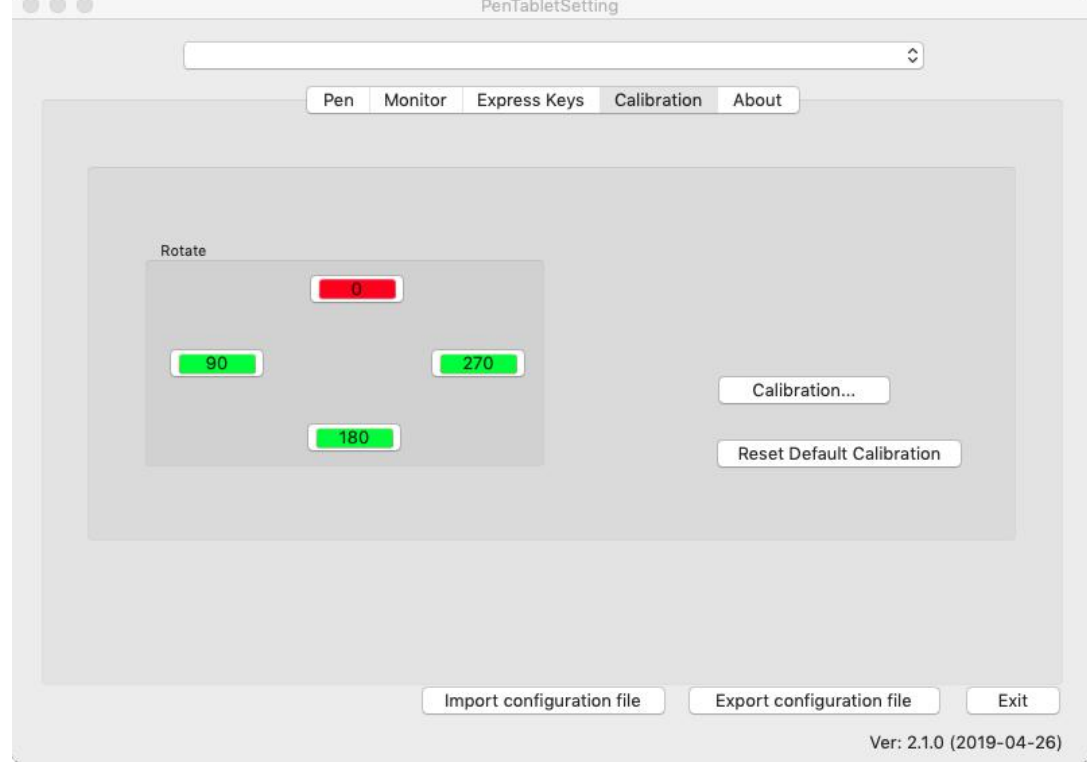

Girar: Você pode girar a exibição de Artist 22R Pro nesta etiqueta.

Figura 4-37. Calibração

#### **1.5. Sobre**

Esta etiqueta exibe a versão atual do seu software de driver.

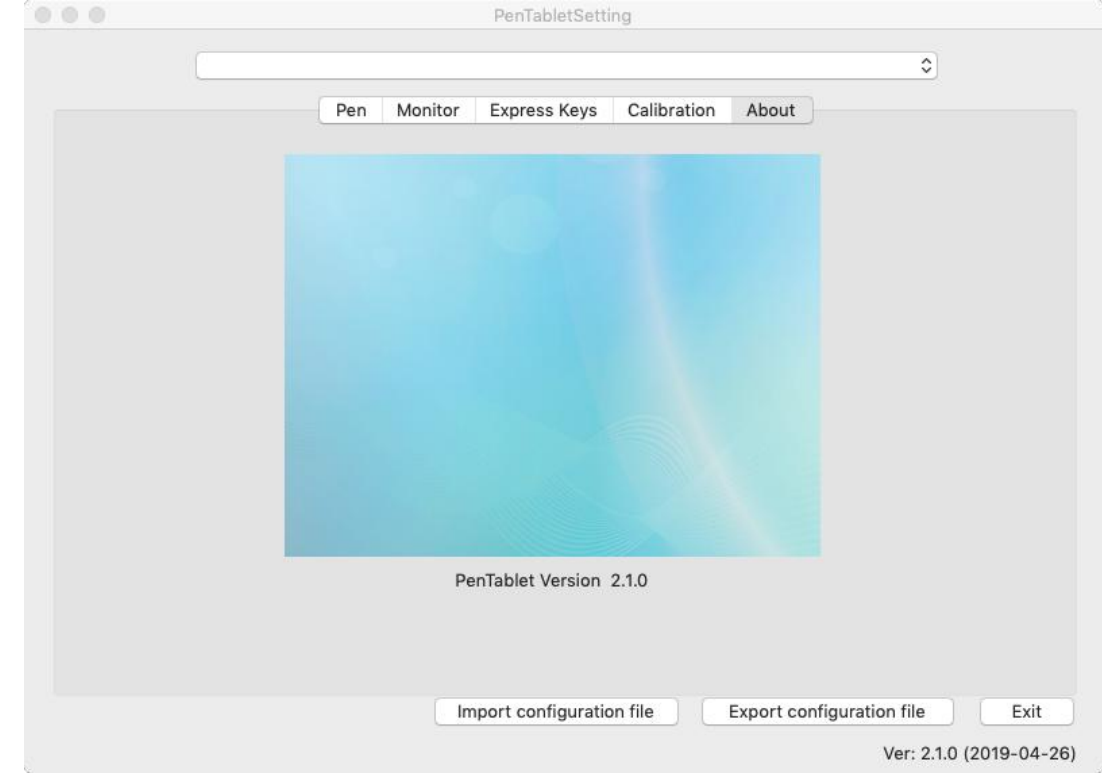

Figura 4-38. Sobre

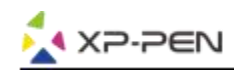

# {**V. Desinstalar o Driver**}

# **Windows**

No menu de Start, abra [Settings] → [Apps & features]. Encontre "Pentablet" e clique em "Uninstall". Siga as insgruções na tela.

# **Mac**

Abra [Finder]→ [Application]→ [Pen Tablet], depois, clique em "Uninstall Pen Tablet" e siga as instruções na tela.

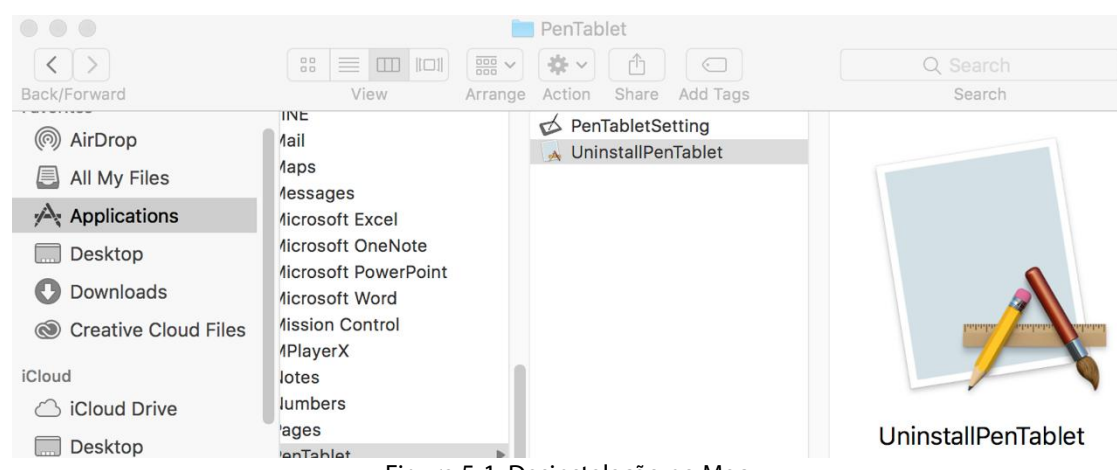

#### Figura 5-1. Desinstalação no Mac

## **Nota**:

Ao tentar reinstalar o driver do Artist 22R Pro, certifique-se de reiniciar o seu computador após a desinstalação concluída.

# {**VI. FAQ**}

# **1. Onde posso fazer o download do driver mais recente do Artist 22R Pro driver?**

As versões mais recentes do driver podem ser descarregadas do nosso site (www.xp-pen.com).

## **2. Não consigo usar a caneta gráfica para controlara o cursor.**

- a. Ligue o seu Artista 22R Pro e certifique-se de que você consiga ver a exibição.
- b. Reinstale o driver, e depois, encontre o ícone da tablete na bandeja do sistema.
- c. Abra-a e teste o medidor de pressão de caneta dentro.
- d. Se você não conseguisse testar a pressão de caneta, por favor, desinstale o driver e reinicie. Certifique-se de que a sua conta de login no computador tem autoridade do Administrador.

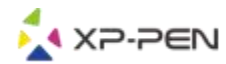

- e. O Artista 22R Pro suporta plug e play, por favor, teste a função da sua caneta gráfica antes de reinstalar o driver. Se você tem o controlo, por favor, desative o seu antivírus, e em seguida, vá para o site de XP-Pen para descarregar o driver mais recente.<br>f. Quando o download estiver concluído, por favor, descompacte e extraia os conteúdo da pasta para
- executar o ficheiro de instalação .exe ou .pkg.
- g. Abra a definição datableta de novo e certifique-se de que você possa utilizar a pressão de caneta nela.

## **3. Como sei que o driver do Artist 22R Pro foi instalado com êxito?**

Depois da instalação do driver, o ícone  $\beta$  do driver do Artista 22R Pro deve estar visível na sua bandeja do sistema na parte inferior direita da sua tela (Windows OS) e no ambiente de trabalho. A entrada de caneta controlará o cursor e a sensibilidade à pressão estará funcional no driver.

## **4. Por que não consigo utilizar a pressão de caneta no software de desenho?**

- a. Por favor, certifique-se de que o software de desenho consiga suportar a pressão de caneta.
- b. Certifique-se de que você tenha o driver mais recente instalado.
- 
- c. Abra a definição de tablete e certifique-se de que você possa testar a pressão da caneta nela.<br>d. Ative a função "windows ink" e clique no botão OK para sair. Abra o software de desenho mais uma vez e teste a sua pressão de caneta.
- e. Por favor, note que as nossas tabletes não vêm com software de desenho.

# **Se você tiver quaisquer questões, por favor, contacte connosco em: Site: [www.xp-pen.com](http://www.xp-pen.com/) E-mail: [service@xp-pen.com](mailto:service@xp-pen.com)**